# $\frac{d\ln\ln}{d}$

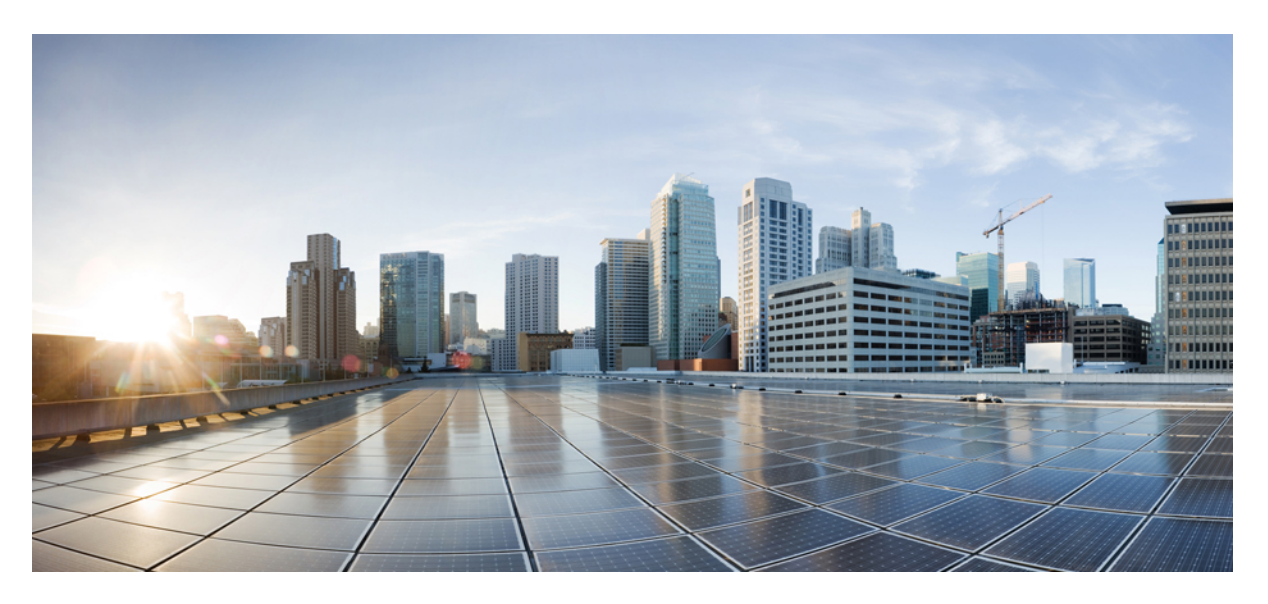

### **Cisco VG420 Voice Gateway Software Configuration Guide**

**First Published:** 2021-12-06 **Last Modified:** 2024-04-30

### **Americas Headquarters**

Cisco Systems, Inc. 170 West Tasman Drive San Jose, CA 95134-1706 USA http://www.cisco.com Tel: 408 526-4000 800 553-NETS (6387) Fax: 408 527-0883

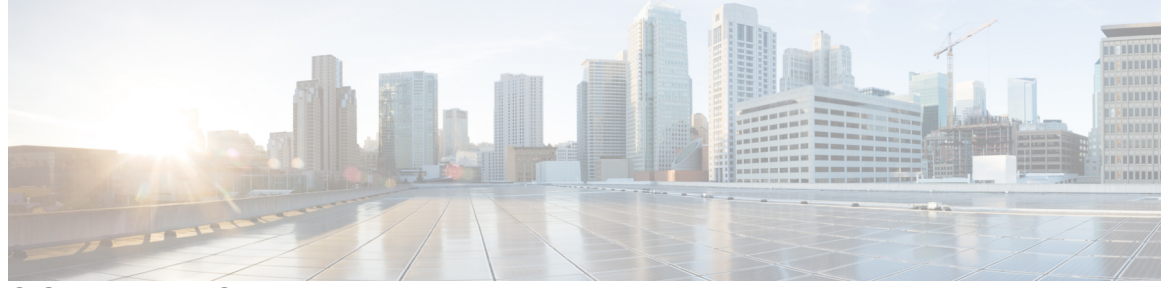

I

### **CONTENTS**

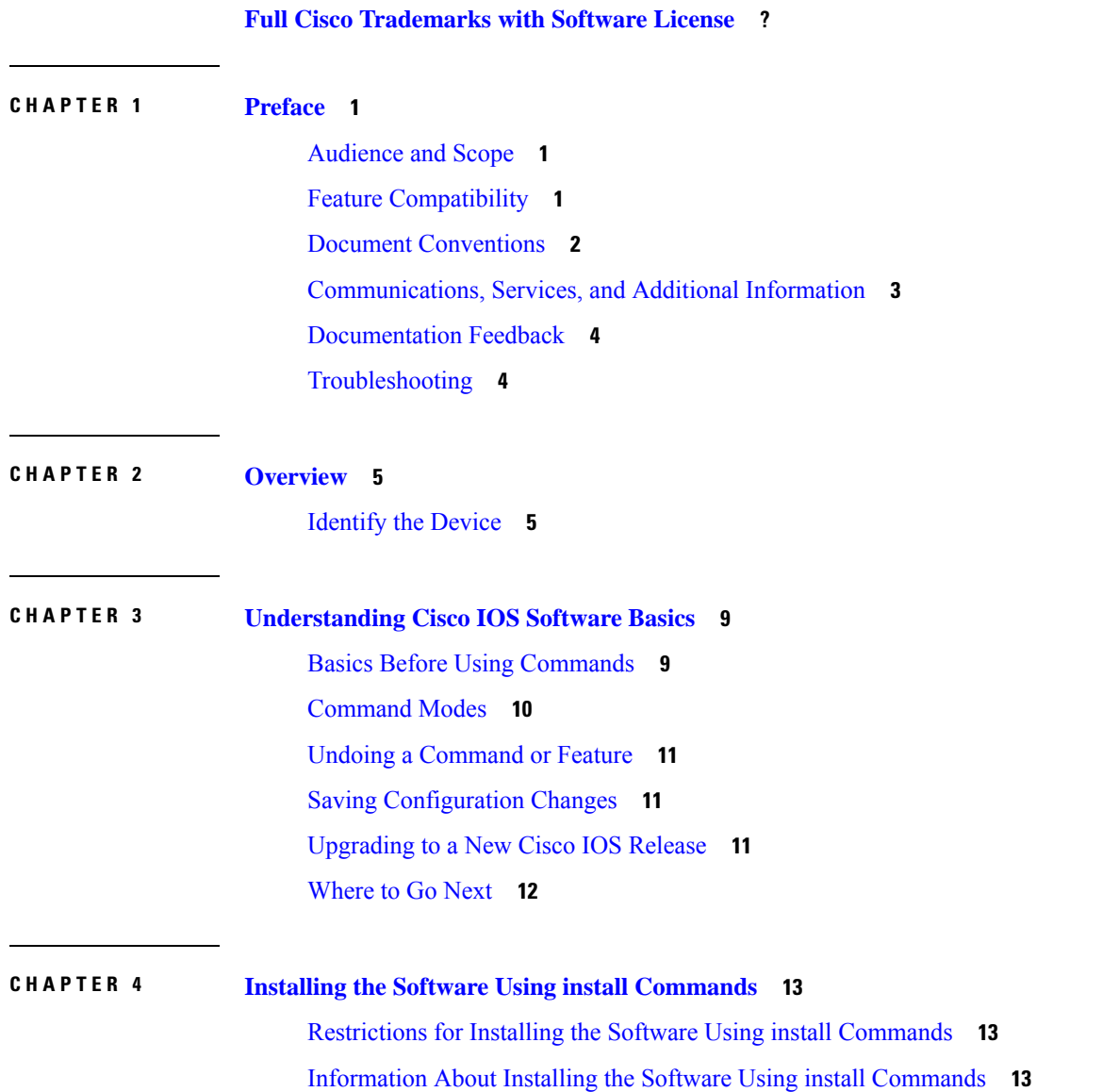

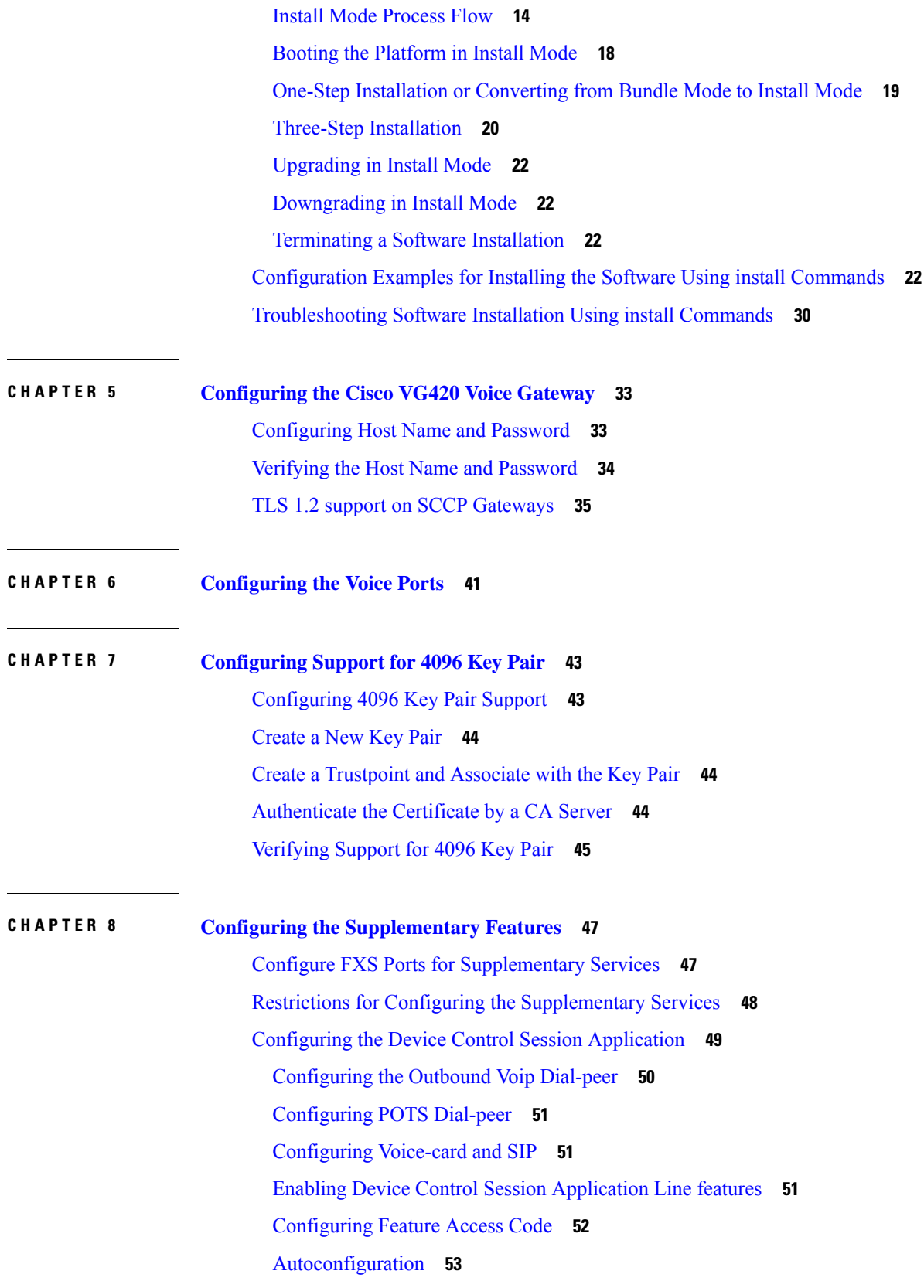

 $\blacksquare$ 

 $\mathbf l$ 

Enabling the Auto [Configuration](#page-58-1) **53** Verifying the Device Control Session Application [Configuration](#page-59-0) **54**

#### **CHAPTER 9 Support for [Security-Enhanced](#page-62-0) Linux 57**

[Overview](#page-62-1) **57**

[Prerequisites](#page-62-2) for SELinux **57**

[Restrictions](#page-62-3) for SELinux **57**

[Information](#page-62-4) About SELinux **57**

[Supported](#page-63-0) Platforms **58**

[Configuring](#page-63-1) SELinux **58**

[Configuring](#page-64-0) SELinux (EXEC Mode) **59**

[Configuring](#page-64-1) SELinux (CONFIG Mode) **59**

[Examples](#page-64-2) for SELinux **59**

SysLog Message [Reference](#page-65-0) **60**

Verifying SELinux [Enablement](#page-65-1) **60**

[Troubleshooting](#page-66-0) SELinux **61**

THE SPECIFICATIONS AND INFORMATION REGARDING THE PRODUCTS IN THIS MANUAL ARE SUBJECT TO CHANGE WITHOUT NOTICE. ALL STATEMENTS, INFORMATION, AND RECOMMENDATIONS IN THIS MANUAL ARE BELIEVED TO BE ACCURATE BUT ARE PRESENTED WITHOUT WARRANTY OF ANY KIND, EXPRESS OR IMPLIED. USERS MUST TAKE FULL RESPONSIBILITY FOR THEIR APPLICATION OF ANY PRODUCTS.

THE SOFTWARE LICENSE AND LIMITED WARRANTY FOR THE ACCOMPANYING PRODUCT ARE SET FORTH IN THE INFORMATION PACKET THAT SHIPPED WITH THE PRODUCT AND ARE INCORPORATED HEREIN BY THIS REFERENCE. IF YOU ARE UNABLE TO LOCATE THE SOFTWARE LICENSE OR LIMITED WARRANTY, CONTACT YOUR CISCO REPRESENTATIVE FOR A COPY.

The Cisco implementation of TCP header compression is an adaptation of a program developed by the University of California, Berkeley (UCB) as part of UCB's public domain version of the UNIX operating system. All rights reserved. Copyright <sup>©</sup> 1981, Regents of the University of California.

NOTWITHSTANDING ANY OTHER WARRANTY HEREIN, ALL DOCUMENT FILES AND SOFTWARE OF THESE SUPPLIERS ARE PROVIDED "AS IS" WITH ALL FAULTS. CISCO AND THE ABOVE-NAMED SUPPLIERS DISCLAIM ALL WARRANTIES, EXPRESSED OR IMPLIED, INCLUDING, WITHOUT LIMITATION, THOSE OF MERCHANTABILITY, FITNESS FOR A PARTICULAR PURPOSE AND NONINFRINGEMENT OR ARISING FROM A COURSE OF DEALING, USAGE, OR TRADE PRACTICE.

IN NO EVENT SHALL CISCO OR ITS SUPPLIERS BE LIABLE FOR ANY INDIRECT, SPECIAL, CONSEQUENTIAL, OR INCIDENTAL DAMAGES, INCLUDING, WITHOUT LIMITATION, LOST PROFITS OR LOSS OR DAMAGE TO DATA ARISING OUT OF THE USE OR INABILITY TO USE THIS MANUAL, EVEN IF CISCO OR ITS SUPPLIERS HAVE BEEN ADVISED OF THE POSSIBILITY OF SUCH DAMAGES.

Any Internet Protocol (IP) addresses and phone numbers used in this document are not intended to be actual addresses and phone numbers. Any examples, command display output, network topology diagrams, and other figures included in the document are shown for illustrative purposes only. Any use of actual IP addresses or phone numbers in illustrative content is unintentional and coincidental.

All printed copies and duplicate soft copies of this document are considered uncontrolled. See the current online version for the latest version.

Cisco has more than 200 offices worldwide. Addresses and phone numbers are listed on the Cisco website at www.cisco.com/go/offices.

Cisco and the Cisco logo are trademarks or registered trademarks of Cisco and/or its affiliates in the U.S. and other countries. To view a list of Cisco trademarks, go to this URL: [https://www.cisco.com/c/en/us/about/legal/trademarks.html.](https://www.cisco.com/c/en/us/about/legal/trademarks.html) Third-party trademarks mentioned are the property of their respective owners. The use of the word partner does not imply a partnership relationship between Cisco and any other company. (1721R)

© 2021–2024 Cisco Systems, Inc. All rights reserved.

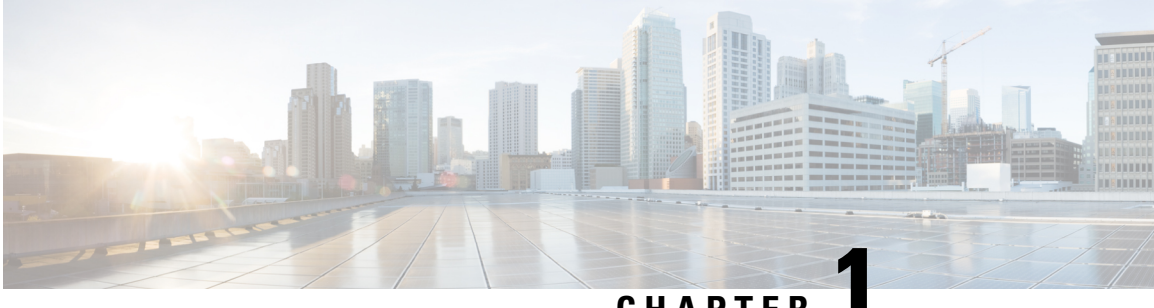

### **CHAPTER 1**

## <span id="page-6-0"></span>**Preface**

This preface describes the audience, organization, and conventions of this document. It also provides information on how to obtain other documentation.

This preface includes the following sections:

- [Audience](#page-6-1) and Scope, on page 1
- Feature [Compatibility,](#page-6-2) on page 1
- Document [Conventions,](#page-7-0) on page 2
- [Communications,](#page-8-0) Services, and Additional Information, on page 3
- [Documentation](#page-9-0) Feedback, on page 4
- [Troubleshooting,](#page-9-1) on page 4

### <span id="page-6-1"></span>**Audience and Scope**

This document is designed for the person who is responsible for configuring your Cisco Enterprise router. This document is intended primarily for the following audiences:

- Customers with technical networking background and experience.
- System administrators familiar with the fundamentals of router-based internetworking but who might not be familiar with Cisco IOS software.
- System administrators who are responsible for installing and configuring internetworking equipment, and who are familiar with Cisco IOS software.

### <span id="page-6-2"></span>**Feature Compatibility**

For more information about the Cisco IOS XE software, including features available on your device as described in the configuration guides, see the respective router documentation set.

To verify support for specific features, use the Cisco Feature Navigator tool. This tool enables you to determine the Cisco IOS XE software images that support a specific software release, feature set, or a platform.

## <span id="page-7-0"></span>**Document Conventions**

This documentation uses the following conventions:

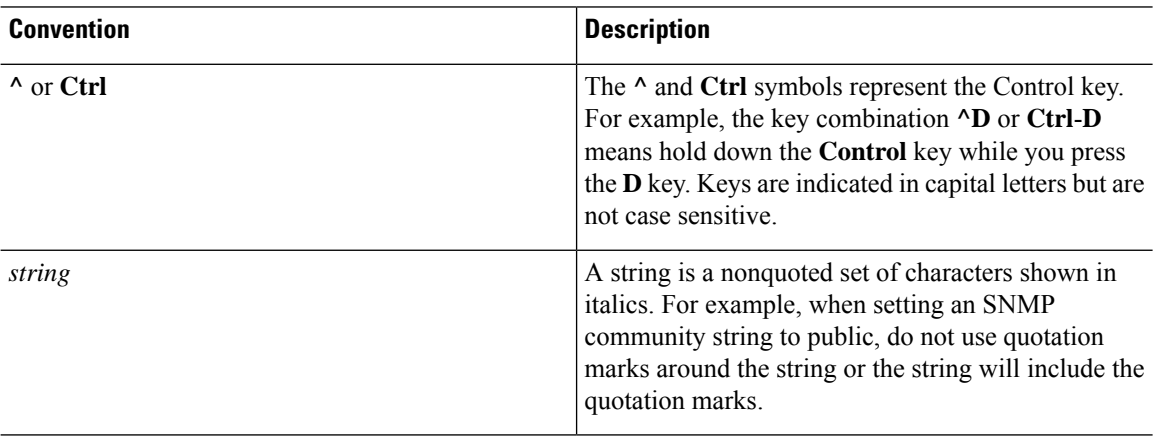

The command syntax descriptions use the following conventions:

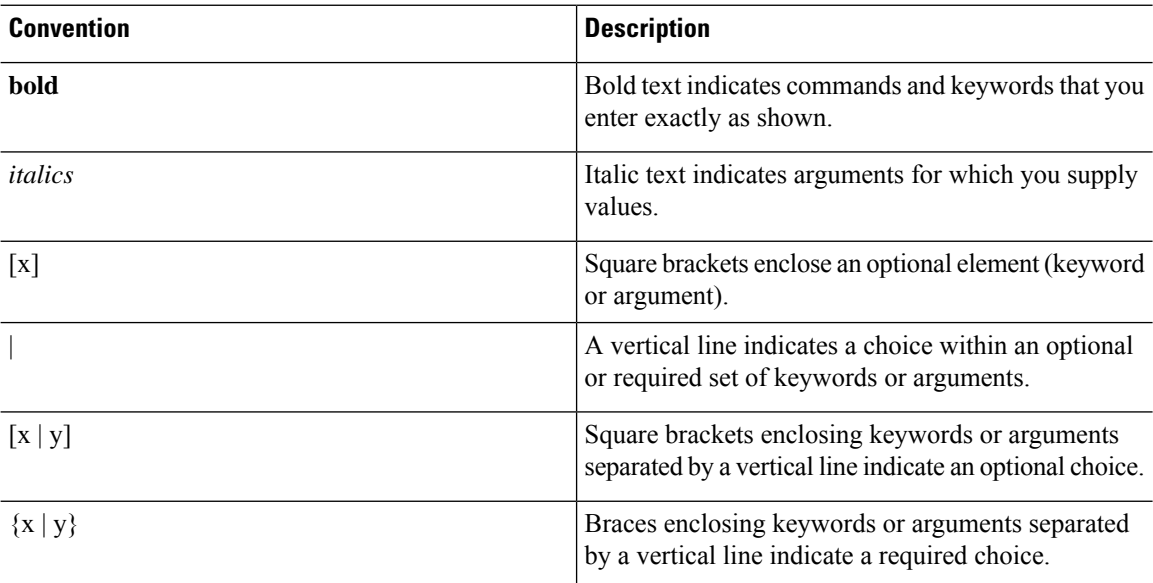

Nested sets of square brackets or braces indicate optional or required choices within optional or required elements. For example, see the following table.

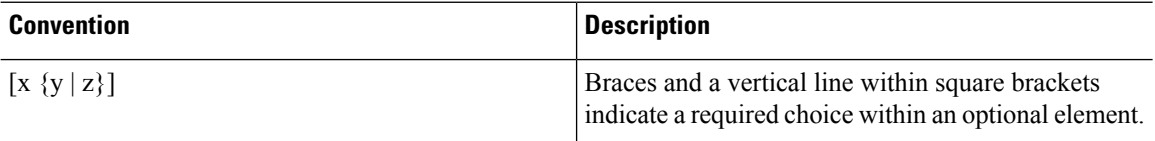

Examples use the following conventions:

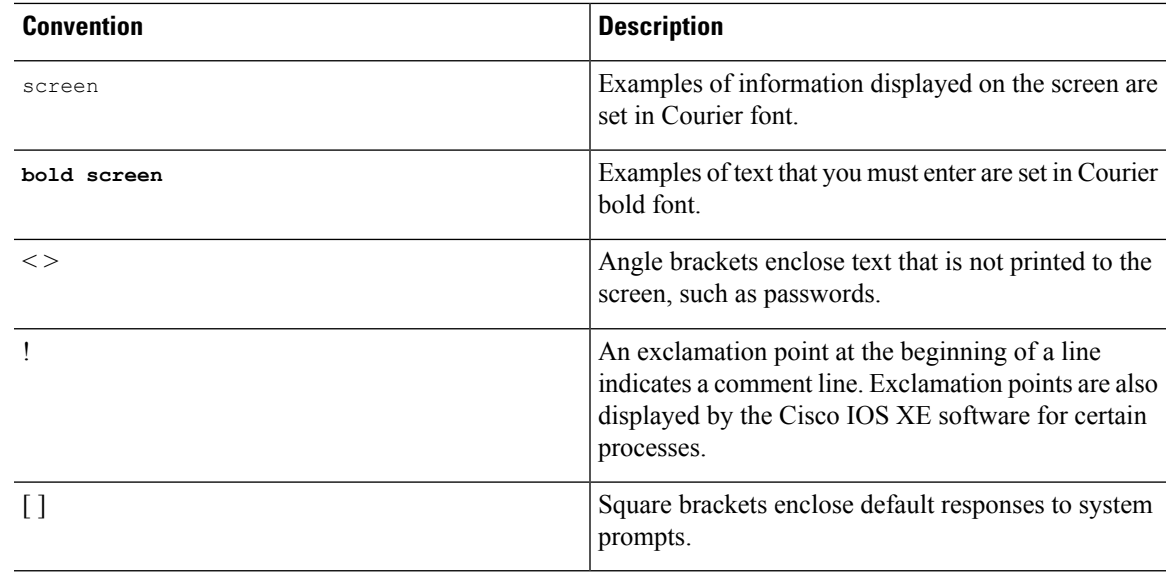

 $\sqrt{N}$ 

**Caution**

Means *reader be careful*. In this situation, you might do something that could result in equipment damage or loss of data.

Means *reader take note*. Notes contain helpful suggestions or references to materials that may not be contained in this manual. **Note**

## <span id="page-8-0"></span>**Communications, Services, and Additional Information**

- To receive timely, relevant information from Cisco, sign up at Cisco Profile [Manager.](https://www.cisco.com/offer/subscribe)
- To get the business impact you're looking for with the technologies that matter, visit Cisco [Services](https://www.cisco.com/go/services).
- To submit a service request, visit Cisco [Support.](https://www.cisco.com/c/en/us/support/index.html)
- To discover and browse secure, validated enterprise-class apps, products, solutions and services, visit Cisco [Marketplace](https://developer.cisco.com/site/marketplace/).
- To obtain general networking, training, and certification titles, visit [Cisco](http://www.ciscopress.com) Press.
- To find warranty information for a specific product or product family, access Cisco [Warranty](http://www.cisco-warrantyfinder.com) Finder.

#### **Cisco Bug Search Tool**

Cisco Bug [Search](https://www.cisco.com/c/en/us/support/web/tools/bst/bsthelp/index.html) Tool (BST) is a web-based tool that acts as a gateway to the Cisco bug tracking system that maintains a comprehensive list of defects and vulnerabilitiesin Cisco products and software. BST provides you with detailed defect information about your products and software.

## <span id="page-9-0"></span>**Documentation Feedback**

To provide feedback about Cisco technical documentation, use the feedback form available in the right pane of every online document.

## <span id="page-9-1"></span>**Troubleshooting**

For the most up-to-date, detailed troubleshooting information, see the Cisco TAC website at <https://www.cisco.com/en/US/support/index.html>.

Go to **Products by Category** and choose your product from the list, or enter the name of your product. Look under **Troubleshoot and Alerts** to find information for the issue that you are experiencing.

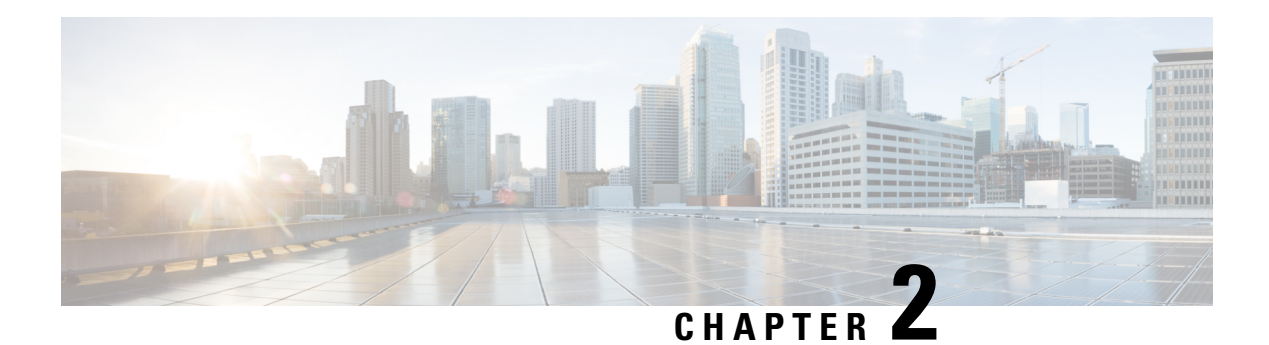

## <span id="page-10-0"></span>**Overview**

This document is a summary of software functionality that is specific to the Cisco VG420 Voice Gateway.

Cisco VG420 Voice Gateway is a high-density analog voice gateway that provides enterprises, managed services providers, and service providers the ability to directly connect public-switched telephone networks (PSTNs) and existing telephony equipment to Cisco Enterprise Routers.

The fixed-port (FXS and FXO) modules in the voice gateway provide Dual-Tone Multifrequency (DTMF) detection, voice compression and decompression, call progress tone generation, Voice Activity Detection (VAD), echo cancellation, and adaptive jitter buffering. Cisco VG420 Voice Gateway is the intermediate path that enables TDM to IP transition.

The Cisco VG420 Voice Gateway supports the following interfaces:

- Gigabit Ethernet (GE)
- Micro USB Console Port
- RJ45 Console Port
- FXS Ports
- FXO Ports
- Network Interface Module (NIM)

To know how to install this voice gateway, see the *Cisco VG420 Voice Gateway Installation Guide*. After installing the voice-gateway, use this guide to complete a basic router configuration using the setup command facility.

This guide also contains information on using the Cisco IOS software to perform other configuration tasks, such as configuring voice ports and other features.

• [Identify](#page-10-1) the Device, on page 5

## <span id="page-10-1"></span>**Identify the Device**

The following images show the I/O and side panel views of the Cisco VG420 Voice Gateway chassis that help you identify this device:

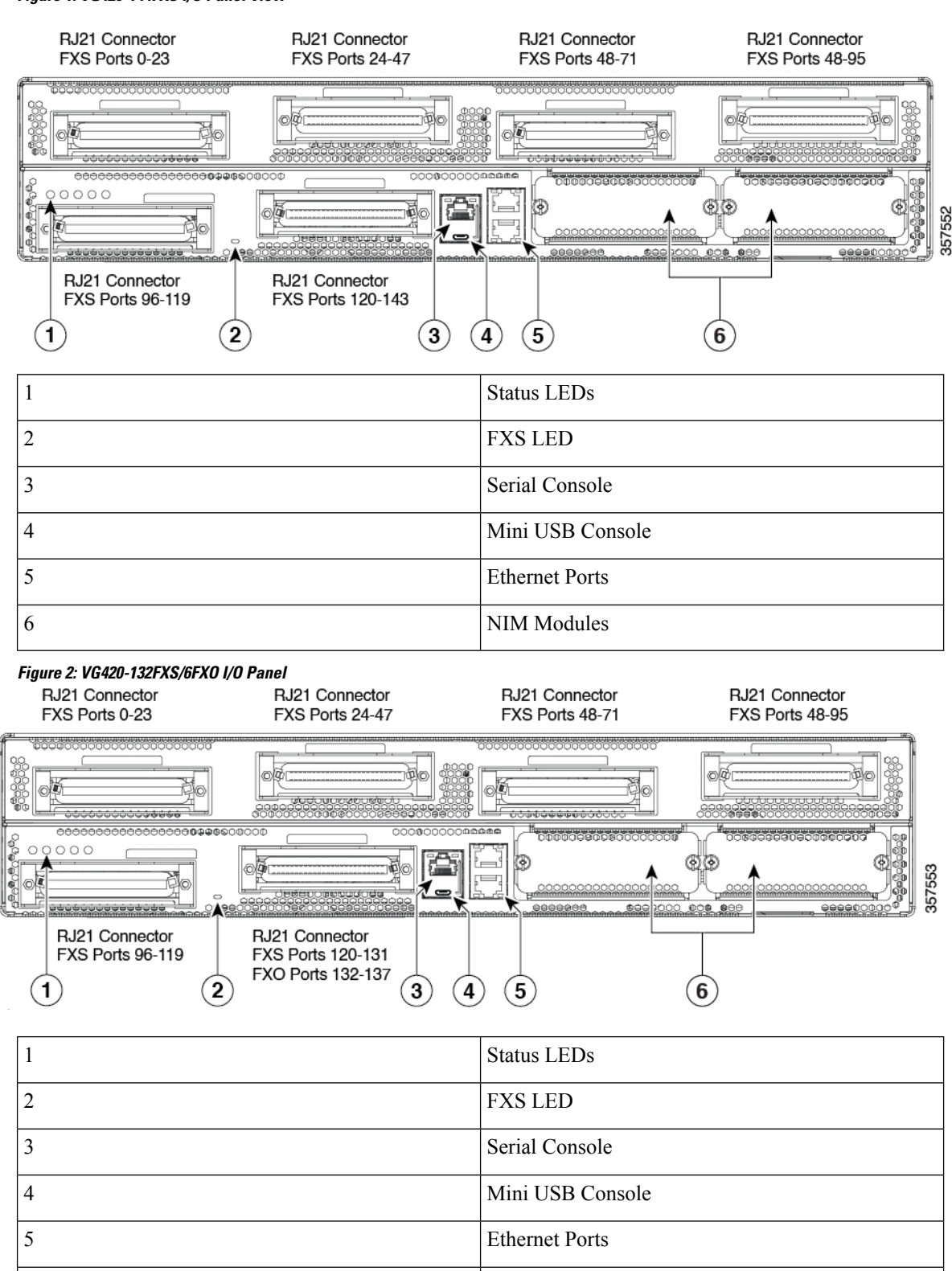

**Figure 1: VG420-144FXS I/O Panel View**

NIM Modules

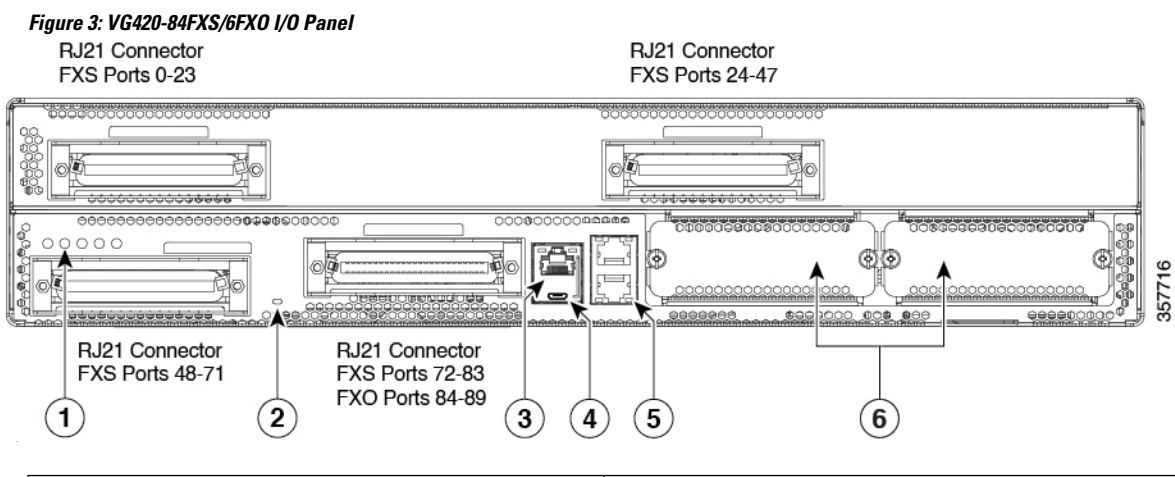

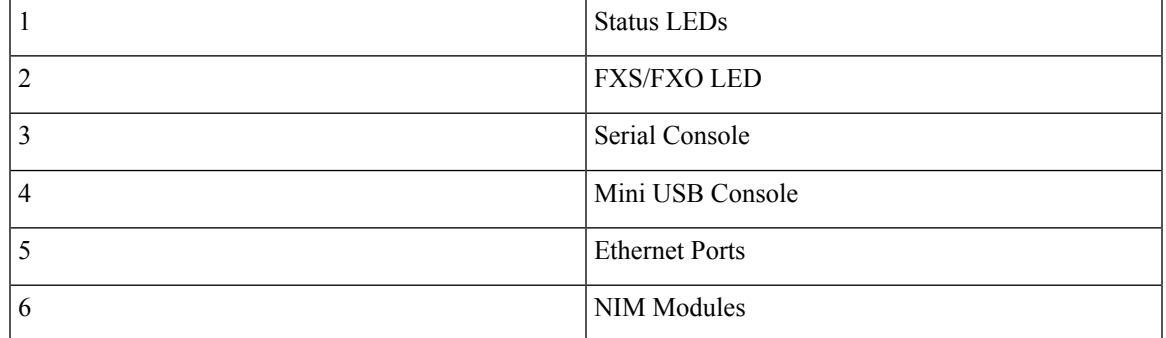

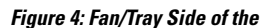

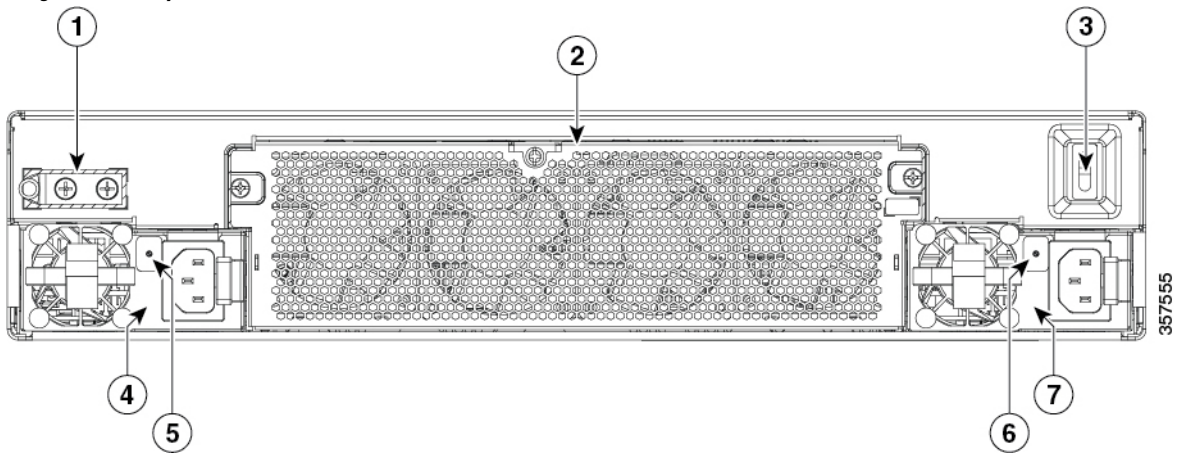

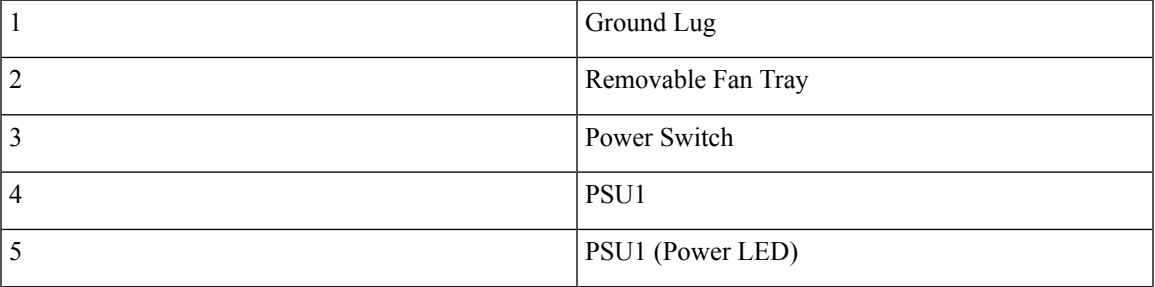

I

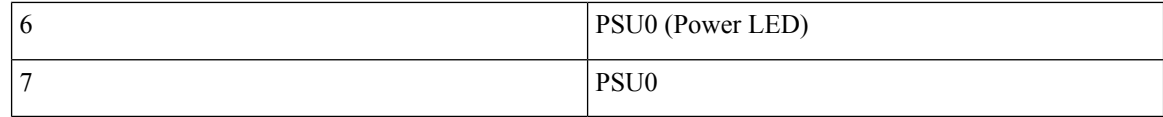

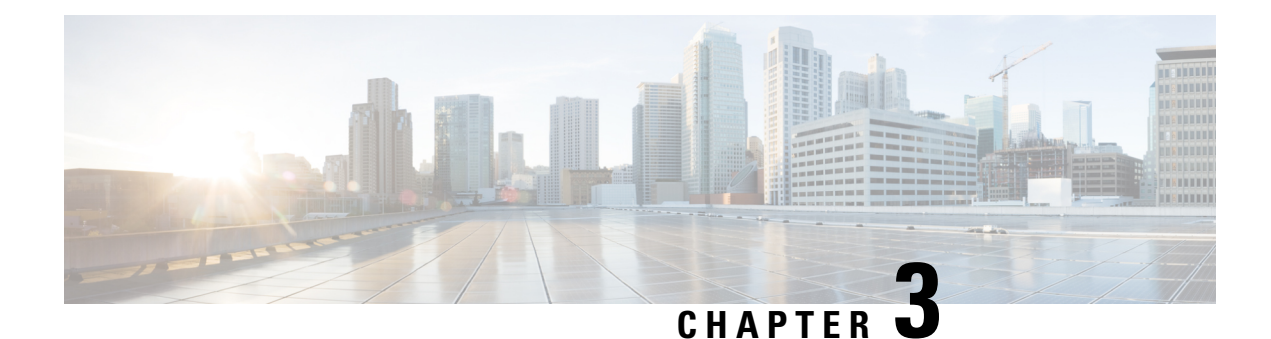

## <span id="page-14-0"></span>**Understanding Cisco IOS Software Basics**

This section describes what you need to know about the Cisco IOS software before you configure the router using the CLI. Understanding these concepts will save time as you begin to use the commands. If you have never used Cisco IOS software or need a refresher, take a few minutes to read this chapter before you proceed to the next chapter.

If you are already familiar with Cisco IOS software, proceed to the *Configuring Host Name and Password* section in this guide.

- Basics Before Using [Commands,](#page-14-1) on page 9
- [Command](#page-15-0) Modes, on page 10
- Undoing a [Command](#page-16-0) or Feature, on page 11
- Saving [Configuration](#page-16-1) Changes, on page 11
- [Upgrading](#page-16-2) to a New Cisco IOS Release, on page 11
- [Where](#page-17-0) to Go Next, on page 12

### <span id="page-14-1"></span>**Basics Before Using Commands**

The following table specifies some basic rules and notes to configure the device by using the command line interface. Use the question mark (?) and arrow keys to help you enter commands:

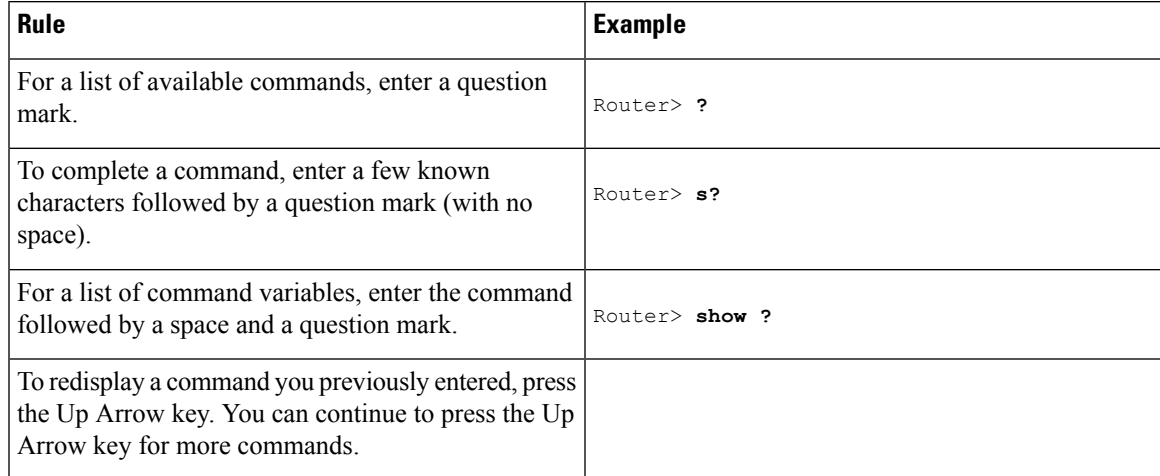

## <span id="page-15-0"></span>**Command Modes**

The Cisco IOS user interface is divided into different modes. Each command mode permits you to configure different components on your router. The commands available at any given time depend on which mode you are currently in.

Entering a question mark (**?**) at the prompt displays a list of commands available for each command mode. The following table lists the most common command modes:

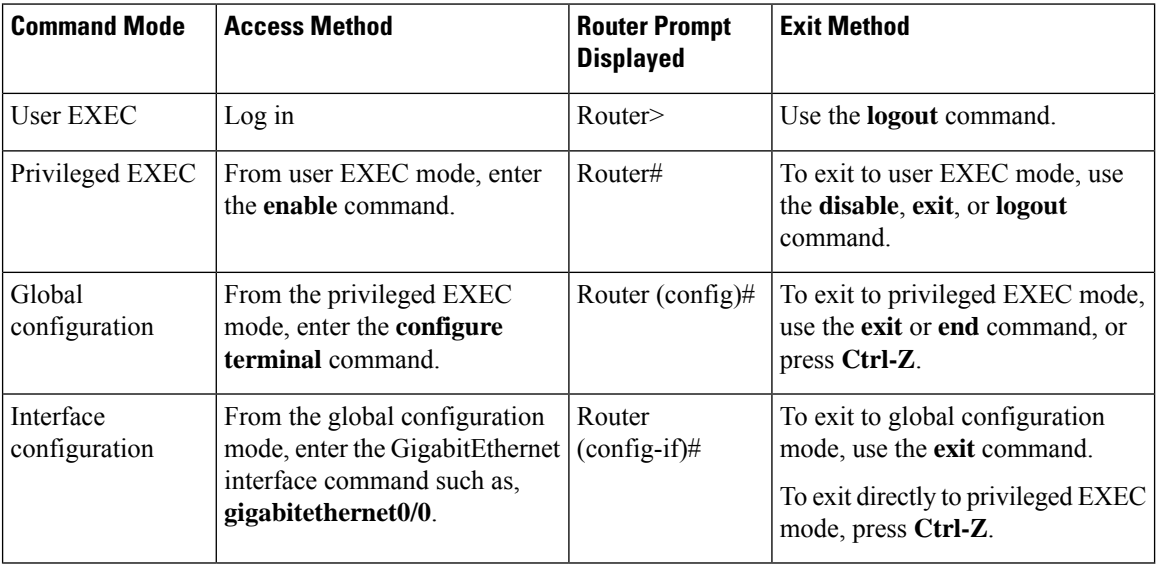

#### **Table 1: Common Command Modes**

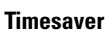

 $\mathcal{O}$ 

Each command mode restricts you to a subset of commands. If you are having trouble entering a command, check the prompt, and enter the question mark (?) for a list of available commands. You might be in the wrong command mode or be using the wrong syntax.

In the following example, notice how the prompt changes after each command, to indicate a new command mode for the voice gateway:

```
Router> enable
Password: <enable password>
Router# configure terminal
Router(config)# interface gigabitEthernet 0/0/0
Router#
%SYS-5-CONFIG_I: Configured from console by console
```
The last message is normal and does not indicate an error. Press **Return** to get the Router# prompt.

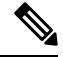

**Note**

Press **Ctrl-Z** in any mode to immediately return to enable mode (Router#) instead of entering **exit**, which returns you to the previous mode.

### <span id="page-16-0"></span>**Undoing a Command or Feature**

If you want to undo a command you entered or disable a feature, enter the keyword**no** before most commands. For example, **no ip routing**.

## <span id="page-16-1"></span>**Saving Configuration Changes**

To prevent the loss of your device configuration, save the configuration changes to NVRAM.

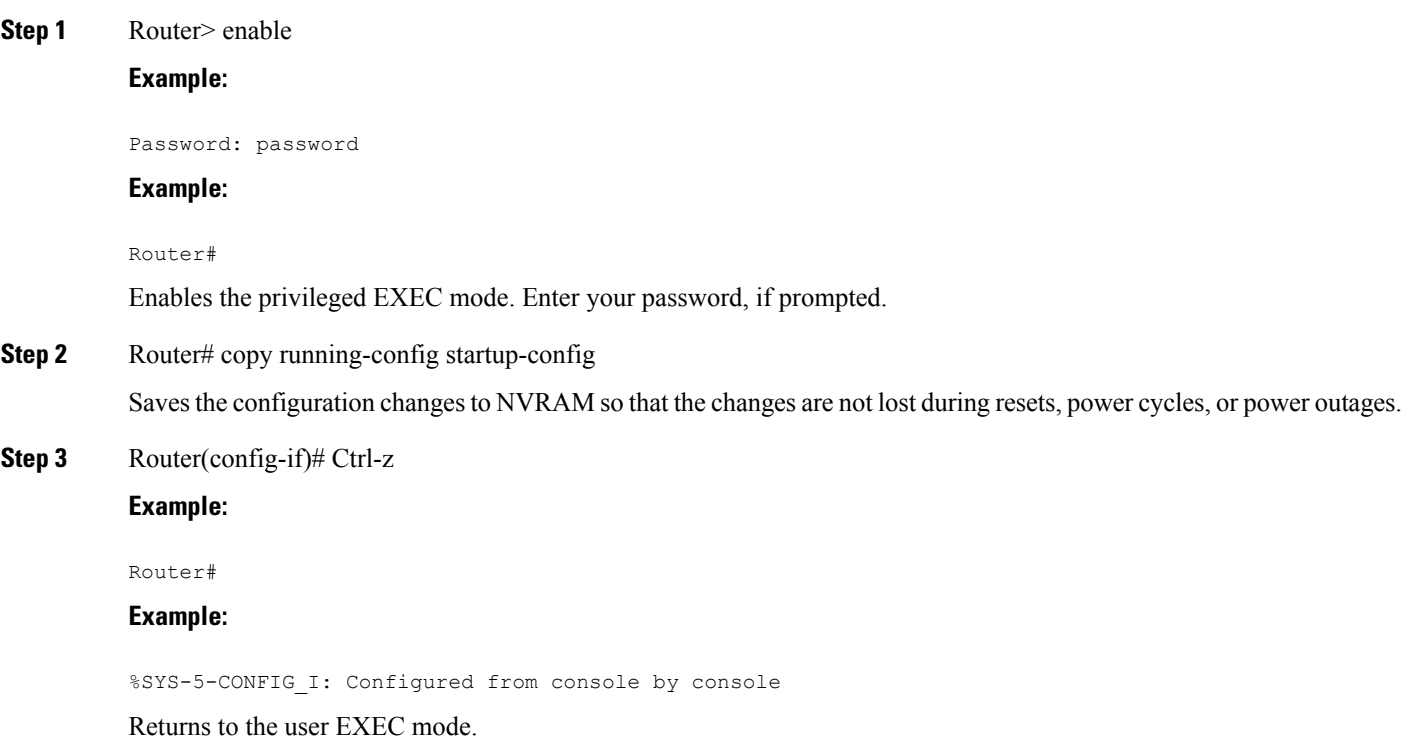

## <span id="page-16-2"></span>**Upgrading to a New Cisco IOS Release**

To install or upgrade to a new Cisco IOS release, see How to Update or Upgrade Cisco IOS [Software](http://www.cisco.com/en/US/prod/iosswrel/networking_solutions_products_genericcontent0900aecd806ea5be.html) .

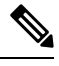

For Cisco VG410 Voice Gateway, the DSP container will be automatically upgraded when you upgrade the Cisco IOS-XE image. **Note**

## <span id="page-17-0"></span>**Where to Go Next**

Now that you have learned some Cisco IOS software basics, you can begin to configure the router using the CLI. However, before you begin, here are a few useful tips.

- Use the question mark (?) and arrow keys to help you enter commands.
- Each command mode restricts you to a set of commands. If you have difficulty entering a command, check the prompt and then enter the question mark (**?**) for a list of available commands. You might be in the wrong command mode or you might be using the wrong syntax.
- To disable a feature, enter the keyword **no** before the command. For example, **no ip routing**.
- Save your configuration changes to NVRAM so that the changes are not lost if there is a system reload or power outage.

To begin the configuration of the router, proceed to the *Configuring the Host Name and Password* section in this guide.

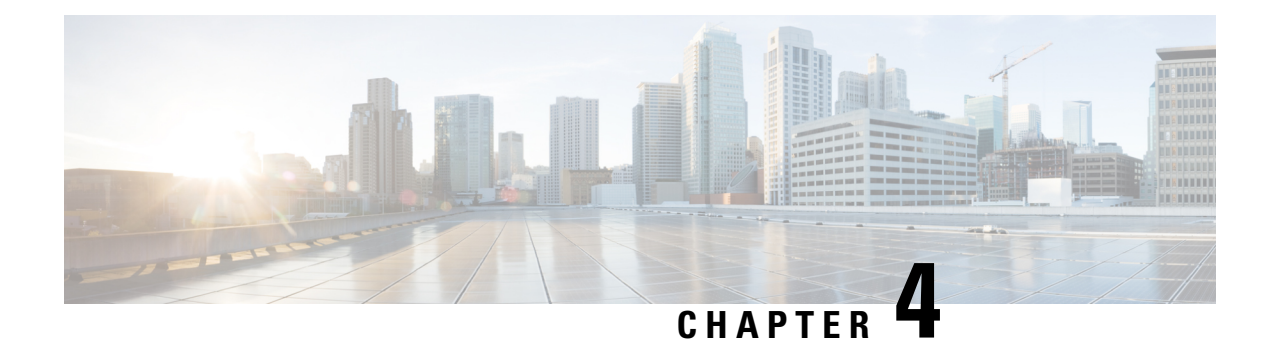

## <span id="page-18-0"></span>**Installing the Software Using install Commands**

From Cisco IOS XE Cupertino 17.9.1a, Cisco Voice Gateways VG400, VG420, and VG450 are shipped in install mode by default. From Cisco IOS XE 17.12.1a, Cisco Voice Gateway VG410 is also shipped in the install mode. You can boot the platform, and upgrade or downgrade to Cisco IOS XE software versions using a set of **install** commands that are detailed in the following sections.

- Restrictions for Installing the Software Using install [Commands,](#page-18-1) on page 13
- Information About Installing the Software Using install [Commands,](#page-18-2) on page 13
- [Configuration](#page-27-3) Examples for Installing the Software Using install Commands, on page 22
- [Troubleshooting](#page-35-0) Software Installation Using install Commands, on page 30

### <span id="page-18-2"></span><span id="page-18-1"></span>**Restrictions for Installing the Software Using install Commands**

- ISSU is not covered in this feature.
- Install mode requires a reboot of the system.

## **Information About Installing the Software Using install Commands**

From Cisco IOS XE Cupertino 17.9.1a release, for devices shipped in install mode, a set of **install** commands can be used for starting, upgrading and downgrading of platforms in install mode. This update is applicable to the Cisco Voice Gateway 400 Series.

The following table describes the differences between Bundle mode and Install mode:

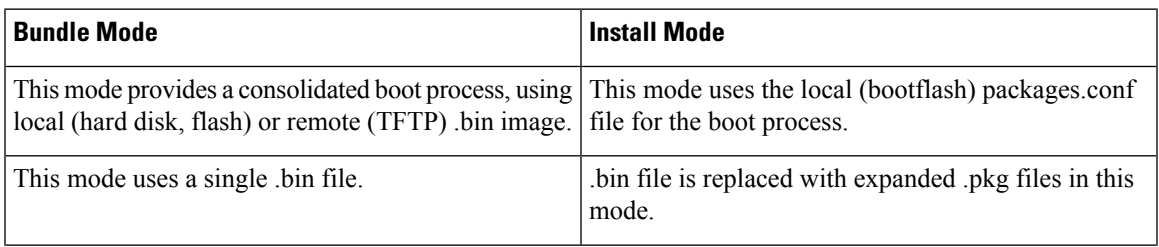

#### **Table 2: Bundle Mode vs Install Mode**

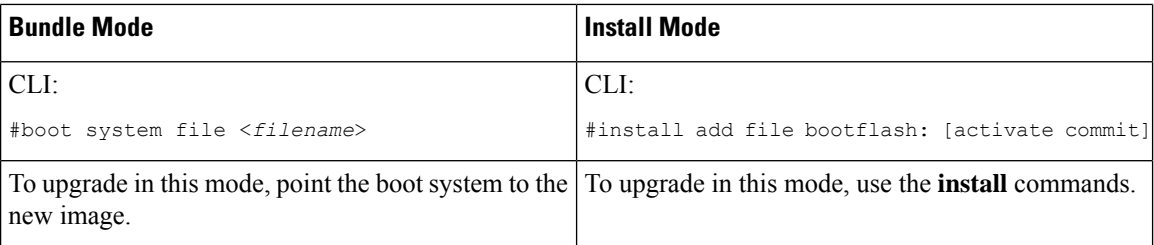

### <span id="page-19-0"></span>**Install Mode Process Flow**

The install mode process flow comprises three commands to perform installation and upgrade of software on platforms–**install add**, **install activate**, and **install commit**.

The following flow chart explains the install process with **install** commands:

Process with Install Commit

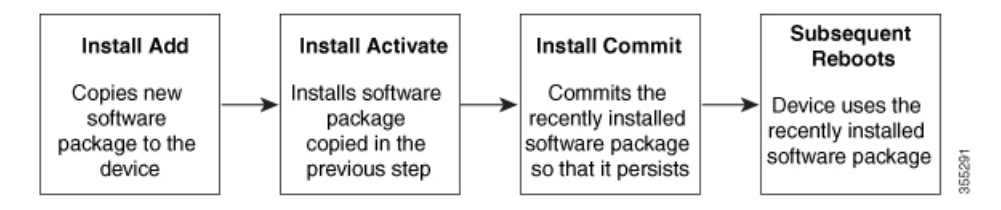

The **install add** command copies the software package from a local or remote location to the platform. The location can be FTP, HTTP, HTTPs, or TFTP. The command extracts individual components of the .package file into subpackages and packages.conf files. It also validates the file to ensure that the image file is specific to the platform on which it is being installed.

The **install activate** command performsthe required validations and provisionsthe packages previously added using the **install add** command. It also triggers a system reload.

The **install commit** command confirmsthe packages previously activated using the **install activate** command, and makes the updates persistent over reloads.

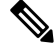

Installing an update replaces any previously installed software image. At any time, only one image can be installed in a device. **Note**

The following set of install commands is available:

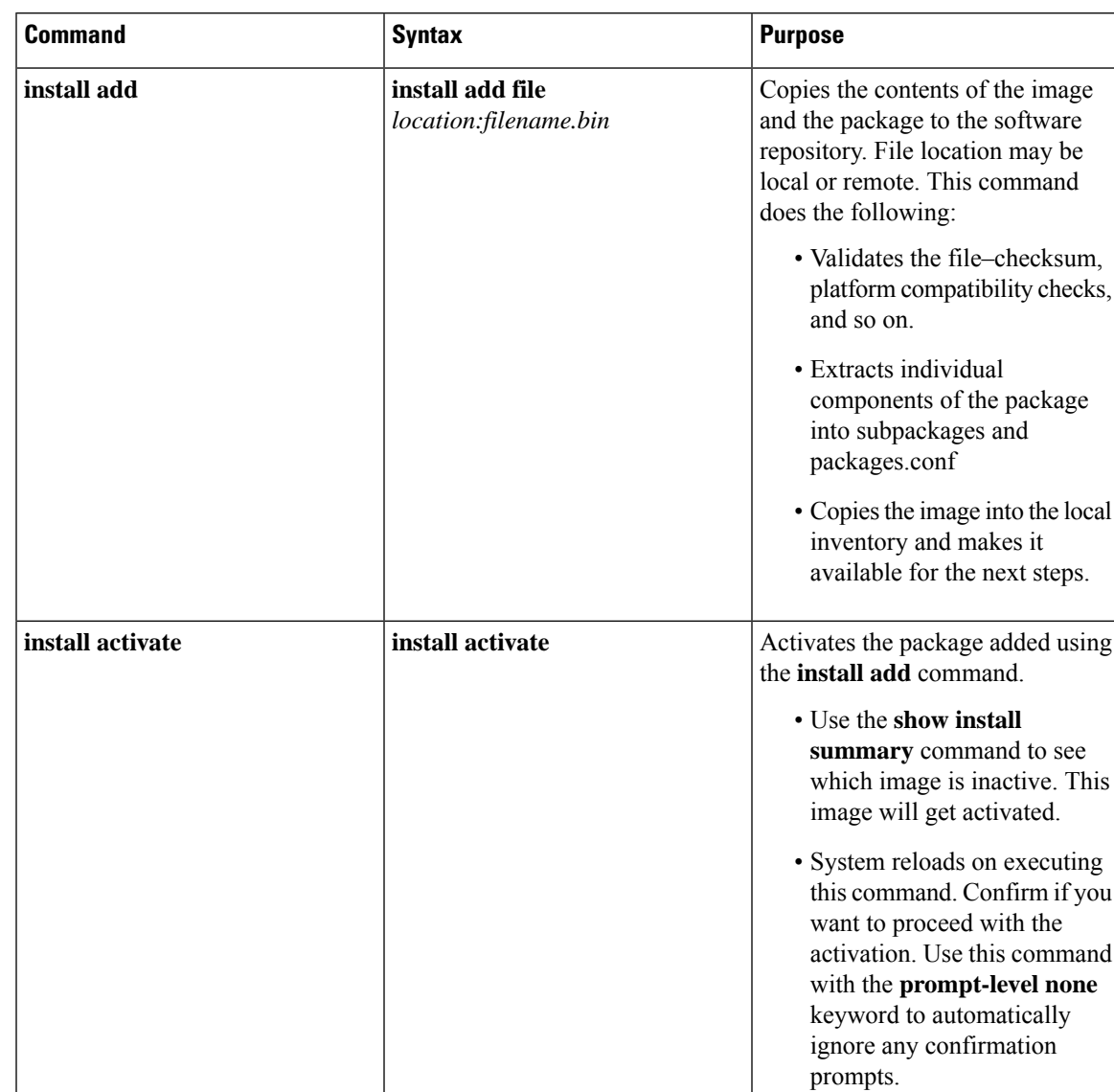

#### **Table 3: List of install Commands**

I

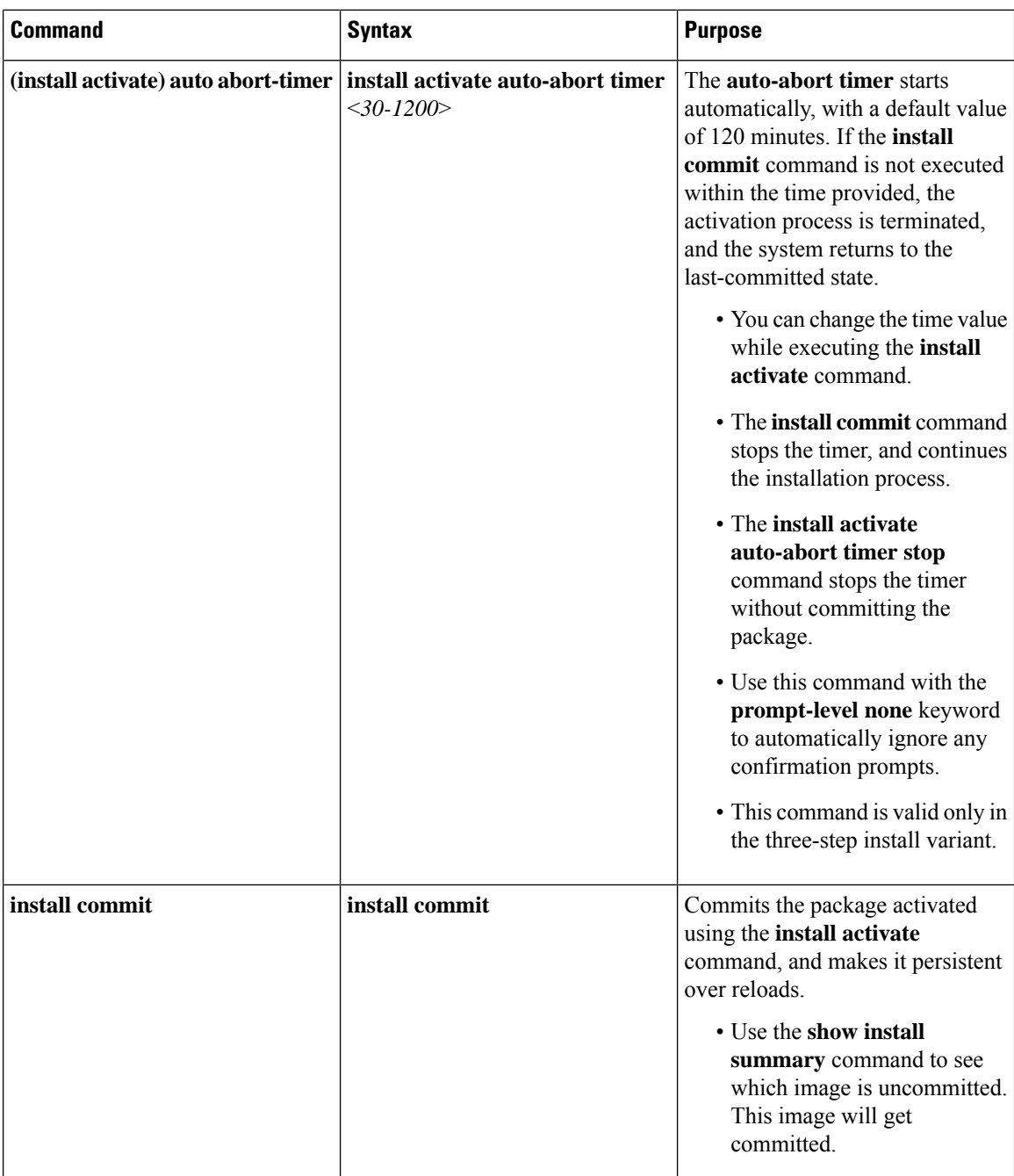

i.

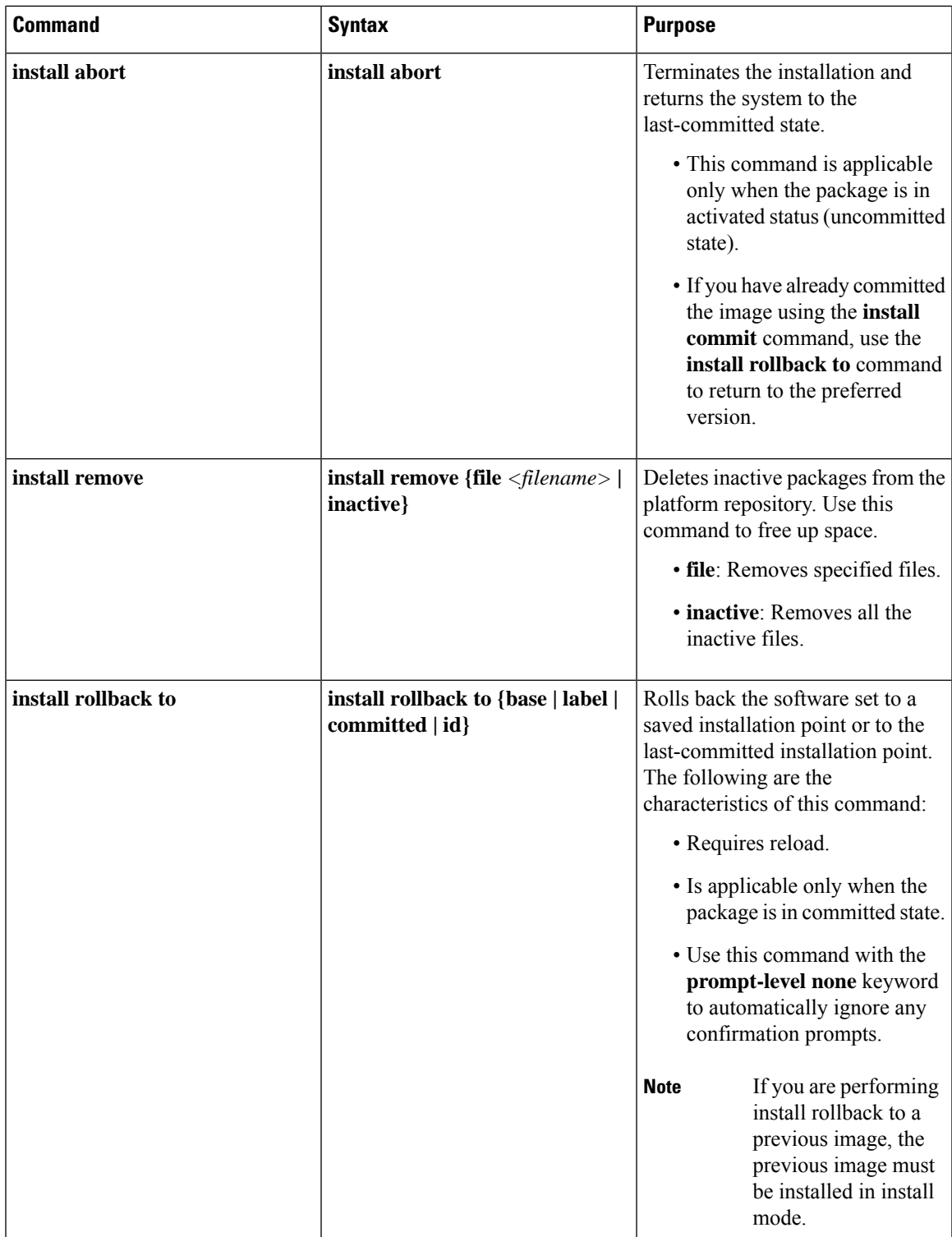

The following show commands are also available:

 $\mathbf l$ 

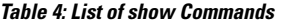

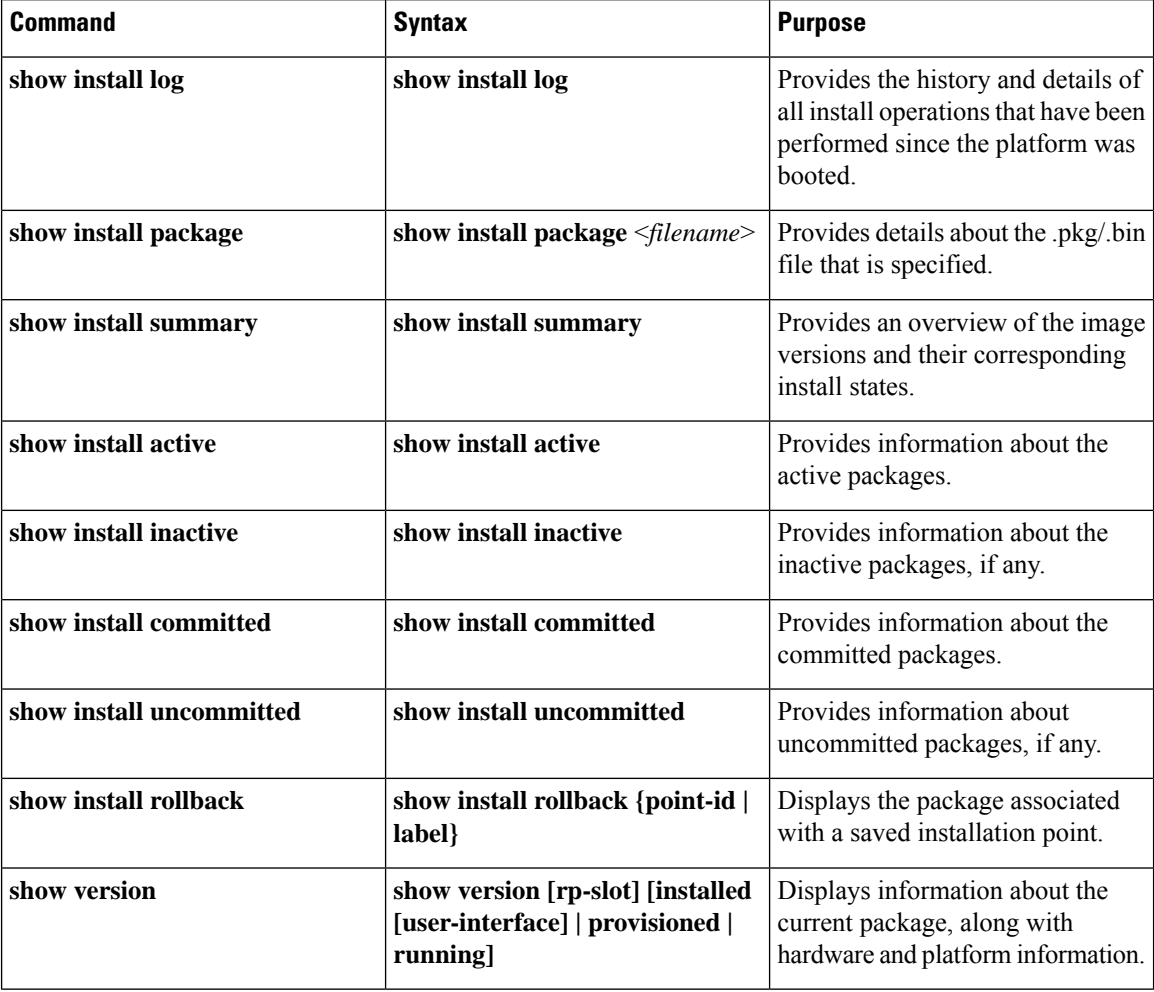

### <span id="page-23-0"></span>**Booting the Platform in Install Mode**

You can install, activate, and commit a software package using a single command (one-step install) or multiple separate commands (three-step install).

If the platform is working in bundle mode, the one-step install procedure must be used to initially convert the platform from bundle mode to install mode. Subsequent installs and upgrades on the platform can be done with either one-step or three-step variants.

Ш

### <span id="page-24-0"></span>**One-Step Installation or Converting from Bundle Mode to Install Mode**

**Note**

- All the CLI actions (for example, add, activate, and so on) are executed.
	- The configuration save prompt will appear if an unsaved configuration is detected.
	- The reload prompt will appear after the second step in this workflow. Use the **prompt-level none** keyword to automatically ignore the confirmation prompts.
	- If the prompt-level is set to None, and there is an unsaved configuration, the install fails. You must save the configuration before reissuing the command.

Use the one-step install procedure described below to convert a platform running in bundle boot mode to install mode. After the command is executed, the platform reboots in install boot mode.

Later, the one-step install procedure can also be used to upgrade the platform.

This procedure uses the **install add file activate commit** command in privileged EXEC mode to install a software package, and to upgrade the platform to a new version.

#### **SUMMARY STEPS**

- **1. enable**
- **2. install add file location:** *filename* [**activate commit**]
- **3. exit**

#### **DETAILED STEPS**

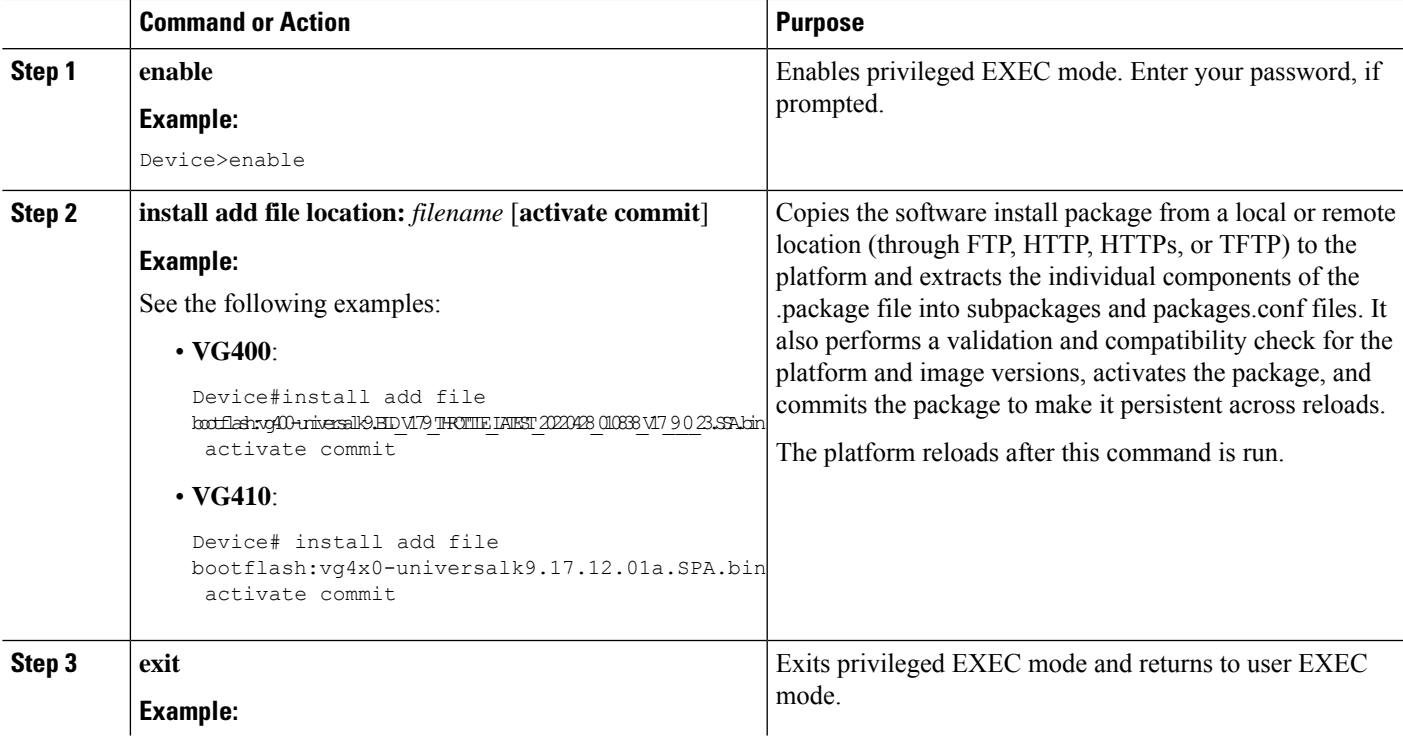

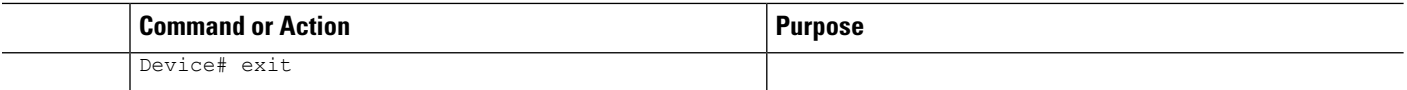

### <span id="page-25-0"></span>**Three-Step Installation**

#### **Note**

• All the CLI actions (for example, add, activate, and so on) are executed.

- The configuration save prompt will appear if an unsaved configuration is detected.
- The reload prompt will appear after the install activate step in this workflow. Use the**prompt-levelnone** keyword to automatically ignore the confirmation prompts.

The three-step installation procedure can be used only after the platform is in install mode. This option provides more flexibility and control to the customer during installation.

This procedure uses individual **install add**, **install activate**, and **install commit** commands for installing a software package, and to upgrade the platform to a new version.

#### **SUMMARY STEPS**

- **1. enable**
- **2. install add file location:** *filename*
- **3. show install summary**
- **4. install activate** [**auto-abort-timer** *<time>*]
- **5. install abort**
- **6. install commit**
- **7. install rollback to committed**
- **8. install remove** {**file** *filesystem: filename* | **inactive**}
- **9. show install summary**
- **10. exit**

#### **DETAILED STEPS**

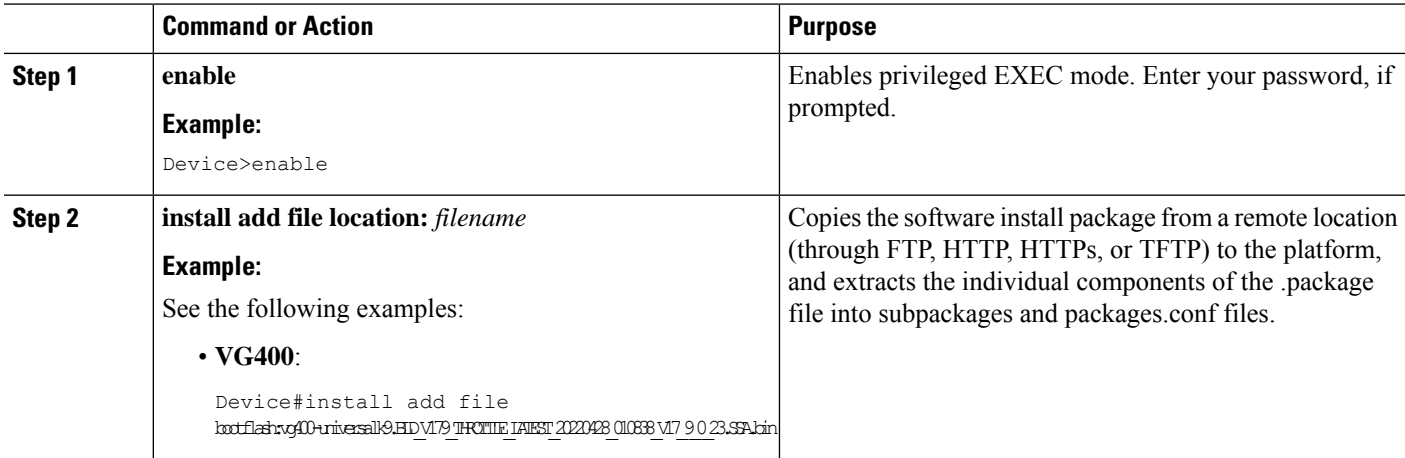

 $\mathbf l$ 

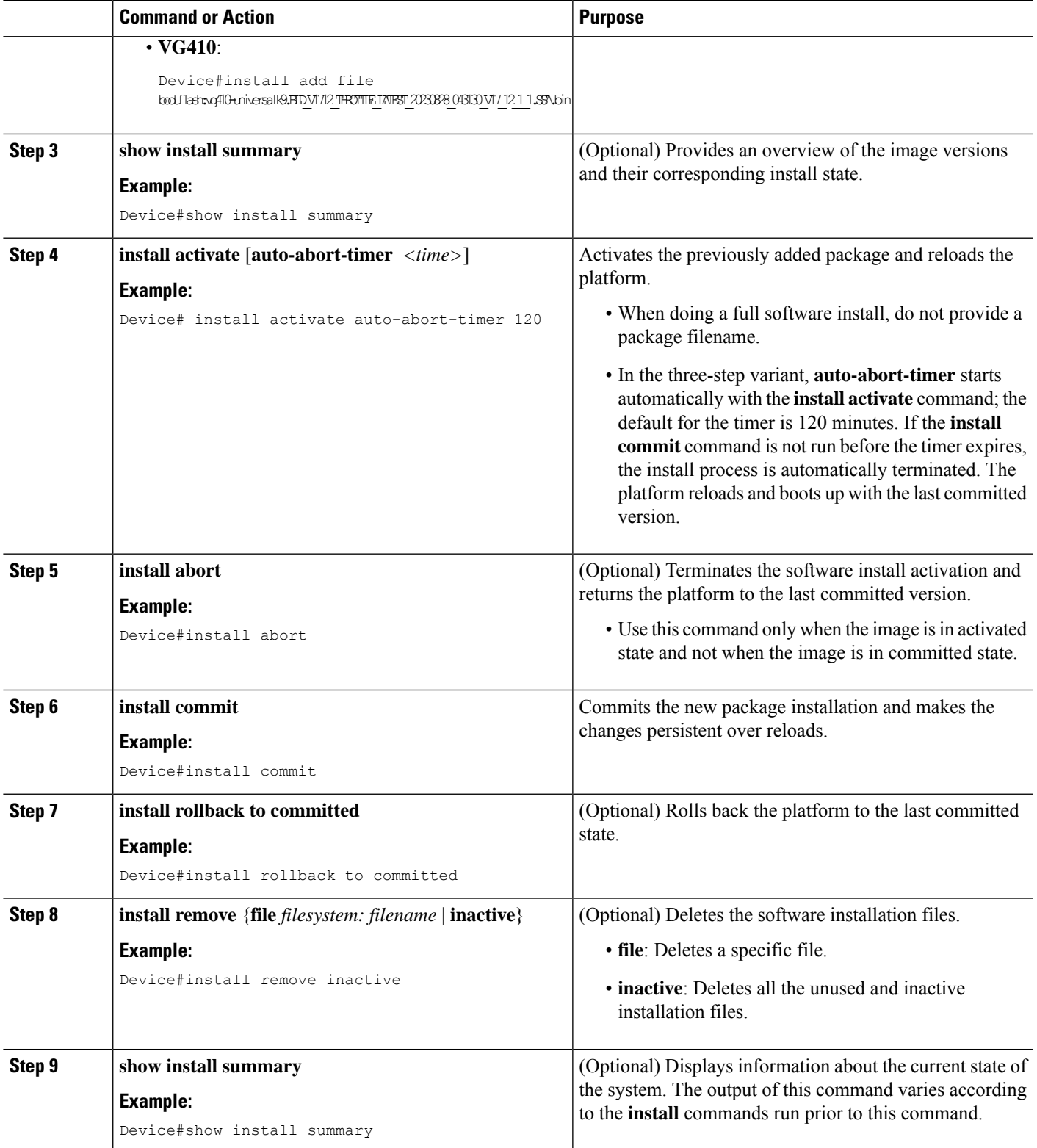

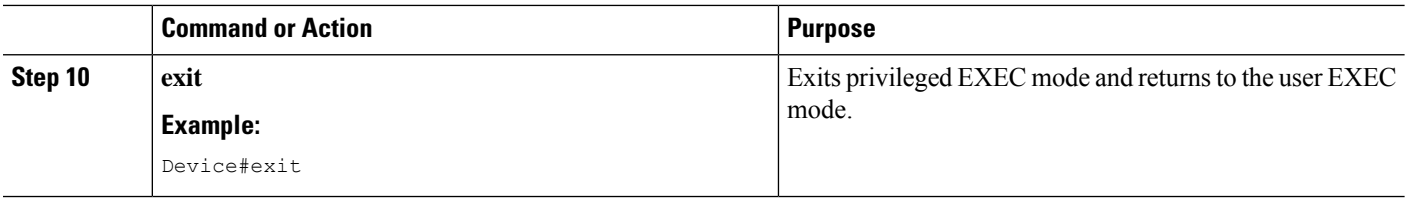

### <span id="page-27-0"></span>**Upgrading in Install Mode**

Use either the one-step installation or the three-step installation to upgrade the platform in install mode.

### <span id="page-27-1"></span>**Downgrading in Install Mode**

Use the **install rollback** command to downgrade the platform to a previous version by pointing it to the appropriate image, provided the image you are downgrading to was installed in install mode.

The **install rollback** command reloads the platform and boots it with the previous image.

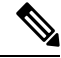

The **install rollback** command succeeds only if you have not removed the previous file using the **install remove inactive** command. **Note**

Alternatively, you can downgrade by installing the older image using the **install** commands.

### <span id="page-27-2"></span>**Terminating a Software Installation**

You can terminate the activation of a software package in the following ways:

• When the platform reloads after activating a new image, the auto-abort-timer is triggered (in the three-step install variant). If the timer expires before issuing the **install commit** command, the installation process is terminated, and the platform reloads and boots with the last committed version of the software image.

Alternatively, use the **install auto-abort-timer stop**command to stop thistimer, without using the **install commit** command. The new image remains uncommitted in this process.

• Using the **install abort** command returns the platform to the version that was running before installing the new software. Use this command before issuing the **install commit** command.

## <span id="page-27-3"></span>**Configuration Examples forInstalling the Software Using install Commands**

The following is an example of the one-step installation or converting from bundle mode to install mode:

```
install-vg400# install add file
bootflash:vg400-universalk9.BLD_V179_THROTTLE_LATEST_20220428_010838_V17_9_0_23.SSA.bin
activate commit
```

```
*May 11 23:45:54.588: %INSTALL-5-INSTALL_START_INFO: R0/0: install_mgr: Started install
add_activate_commit
bootflash:vg400-universalk9.BLD_V179_THROTTLE_LATEST_20220428_010838_V17_9_0_23.SSA.bininstall_add_activate_commit:
START Wed May 11 23:45:54 UTC 2022
install_add: Adding IMG
--- Starting initial file syncing ---
Copying
bootflash:vg400-universalk9.BLD_V179_THROTTLE_LATEST_20220428_010838_V17_9_0_23.SSA.bin
from R0 to R0
Info: Finished copying to the selected
Finished initial file syncing
--- Starting Add ---
Performing Add on all members
[1] Finished Add package(s) on R0
Checking status of Add on [R0]
Add: Passed on [R0]
Finished Add
Image added. Version: 17.09.01.0.5
install_activate: Activating IMG
Following packages shall be activated:
/bootflash/vg400-firmware_sm_dsp_sp2700.BLD_V179_THROTTLE_LATEST_20220428_010838_V17_9_0_23.SSA.pkg
/bootflash/vg400-mono-universalk9.BLD_V179_THROTTLE_LATEST_20220428_010838_V17_9_0_23.SSA.pkg
/bootflash/vg400-rpboot.BLD_V179_THROTTLE_LATEST_20220428_010838_V17_9_0_23.SSA.pkg
This operation may require a reload of the system. Do you want to proceed? [y/n]y
--- Starting Activate ---
Performing Activate on all members
[1] Activate package(s) on R0
*May 11 23:47:07.393: %INSTALL-5-INSTALL AUTO ABORT TIMER PROGRESS: R0/0: rollback timer:
Install auto abort timer will expire in 7200 seconds [1] Finished Activate on R0
Checking status of Activate on [R0]
Activate: Passed on [R0]
Finished Activate
--- Starting Commit ---
Performing Commit on all members
 [1] Commit package(s) on R0
 [1] Finished Commit on R0
Checking status of Commit on [R0]
Commit: Passed on [R0]
Finished Commit operation
SUCCESS: install_add_activate_commit Wed May 11 23:47:53 UTC 2022
install-vg400#
*May 11 23:47:53.019: %INSTALL-5-INSTALL_COMPLETED_INFO: R0/0: install_mgr: Completed install
add activate commitMay 11 23:4350: %PMAN-5-EXITACTION: R0/0: pvp: Process manager is
exiting: reload action requested
Initializing Hardware ...
   :
Press RETURN to get started!
```
The following is an example of the three-step installation:

```
install-vg400# install add
bootflash:vg400-universalk9_npe.BLD_POLARIS_DEV_LATEST_20220427_001035_V17_9_0_6.SSA.bin
*May 12 00:11:54.785: %INSTALL-5-INSTALL_START_INFO: R0/0: install_mgr: Started install add
bootflash:vg400-universalk9_npe.BLD_POLARIS_DEV_LATEST_20220427_001035_V17_9_0_6.SSA.bininstall_add:
START Thu May 12 00:11:54 UTC 2022
install_add: Adding IMG
--- Starting initial file syncing ---
Copying
bootflash:vg400-universalk9_npe.BLD_POLARIS_DEV_LATEST_20220427_001035_V17_9_0_6.SSA.bin
from R0 to R0
Info: Finished copying to the selected
Finished initial file syncing
--- Starting Add ---
Performing Add on all members
 [1] Finished Add package(s) on R0
Checking status of Add on [R0]
Add: Passed on [R0]
Finished Add
Image added. Version: 17.09.01.0.158205
SUCCESS: install_add
/bootflash/vg400-universalk9_npe.BLD_POLARIS_DEV_LATEST_20220427_001035_V17_9_0_6.SSA.bin
Thu May 12 00:12:26 UTC 2022
install-vg400#
*May 12 00:12:26.874: %INSTALL-5-INSTALL_COMPLETED_INFO: R0/0: install_mgr: Completed install
add bootflash:/vg400-universalk9_npe.BLD_POLARIS_DEV_LATEST_20220427_001035_V17_9_0_6.SSA.bin
install-vg400#
install-vg400# install activate
*May 12 00:14:37.594: %INSTALL-5-INSTALL_START_INFO: R0/0: install_mgr: Started install
activate NONEinstall activate: START Thu May 12 00:14:37 UTC 2022
install_activate: Activating IMG
Following packages shall be activated:
/bootflash/vg400-firmware_sm_dsp_sp2700.BLD_POLARIS_DEV_LATEST_20220427_001035_V17_9_0_6.SSA.pkg
/bootflash/vg400-mono-universalk9_npe.BLD_POLARIS_DEV_LATEST_20220427_001035_V17_9_0_6.SSA.pkg
/bootflash/vg400-rpboot.BLD_POLARIS_DEV_LATEST_20220427_001035_V17_9_0_6.SSA.pkg
This operation may require a reload of the system. Do you want to proceed? [y/n]y--- Starting Activate ---
Performing Activate on all members
*May 12 00:18:06.168: %INSTALL-5-INSTALL_AUTO_ABORT_TIMER_PROGRESS: R0/0: rollback_timer:
Install auto abort timer will expire in 7200 seconds [1] Activate package(s) on R0
[1] Finished Activate on R0
Checking status of Activate on [R0]
Activate: Passed on [R0]
Finished Activate
SUCCESS: install_activate Thu May 12 00:18:27 UTC 2022
install-vg400#
*May 12 00:18:27.511: %INSTALL-5-INSTALL_COMPLETED_INFO: R0/0: install_mgr: Completed install
activateMay 12 00:18:36.881: %PMAN-5-EXITACTION: R0/0: pvp: Process manager is exiting:
reload action requested
```

```
Initializing Hardware ...
     :
     :
Press RETURN to get started!
install-vg400>
install-vg400# install commit
*May 12 01:20:23.889: %INSTALL-5-INSTALL_START_INFO: R0/0: install_mgr: Started install
commitinstall_commit: START Thu May 12 01:20:23 UTC 2022
--- Starting Commit ---
Performing Commit on all members
 [1] Commit packages(s) on R0
 [1] Finished Commit packages(s) on R0
Checking status of Commit on [R0]
Commit: Passed on [R0]
Finished Commit operation
SUCCESS: install_commit Thu May 12 01:20:31 UTC 2022
install-vg400#
*May 12 01:20:31.351: %INSTALL-5-INSTALL_COMPLETED_INFO: R0/0: install_mgr: Completed install
commit
```
#### The following is an example of downgrading in install mode:

install-vg400# install add file bootflash:vg400-universalk9.17.08.01a.SPA.bin activate commit

```
*May 12 02:13:24.633: %INSTALL-5-INSTALL_START_INFO: R0/0: install_mgr: Started install
add activate commit bootflash:vg400-universalk9.17.08.01a.SPA.bininstall add activate commit:
START Thu May 12 02:13:24 UTC 2022
install_add: Adding IMG
--- Starting initial file syncing ---
Copying bootflash:vg400-universalk9.17.08.01a.SPA.bin from R0 to R0
Info: Finished copying to the selected
Finished initial file syncing
```

```
--- Starting Add ---
Performing Add on all members
[1] Finished Add package(s) on R0
Checking status of Add on [R0]
Add: Passed on [R0]
Finished Add
```
Image added. Version: 17.08.01.0.1526

```
install_activate: Activating IMG
Following packages shall be activated:
/bootflash/vg400-firmware_sm_dsp_sp2700.17.08.01a.SPA.pkg
/bootflash/vg400-mono-universalk9.17.08.01a.SPA.pkg
/bootflash/vg400-rpboot.17.08.01a.SPA.pkg
```
This operation may require a reload of the system. Do you want to proceed?  $[y/n]y$ 

--- Starting Activate --- Performing Activate on all members

```
[1] Activate package(s) on R0
*May 12 02:17:10.699: %INSTALL-5-INSTALL_AUTO_ABORT_TIMER_PROGRESS: R0/0: rollback_timer:
Install auto abort timer will expire in 7200 seconds [1] Finished Activate on R0
Checking status of Activate on [R0]
Activate: Passed on [R0]
Finished Activate
--- Starting Commit ---
Performing Commit on all members
[1] Commit package(s) on R0
 [1] Finished Commit on R0
Checking status of Commit on [R0]
Commit: Passed on [R0]
Finished Commit operation
SUCCESS: install_add_activate_commit Thu May 12 02:17:55 UTC 2022
install-vg400#
*May 12 02:17:55.312: %INSTALL-5-INSTALL_COMPLETED_INFO: R0/0: install_mgr: Completed install
add activate commitMay 12 02:18:08.796: %PMAN-5-EXITACTION: R0/0: pvp: Process manager is
exiting: reload action requested
Initializing Hardware ...
    :
     :
Press RETURN to get started!
install-vg400# show version
Cisco IOS XE Software, Version 17.08.01a
Cisco IOS Software [Cupertino], ISR Software (X86_64_LINUX_IOSD-UNIVERSALK9-M), Version
17.8.1a, RELEASE SOFTWARE (fc3)
Technical Support: http://www.cisco.com/techsupport
Copyright (c) 1986-2022 by Cisco Systems, Inc.
Compiled Wed 20-Apr-22 13:16 by mcpre
Cisco IOS-XE software, Copyright (c) 2005-2022 by cisco Systems, Inc.
```
All rights reserved. Certain components of Cisco IOS-XE software are licensed under the GNU General Public License ("GPL") Version 2.0. The software code licensed under GPL Version 2.0 is free software that comes with ABSOLUTELY NO WARRANTY. You can redistribute and/or modify such GPL code under the terms of GPL Version 2.0. For more details, see the documentation or "License Notice" file accompanying the IOS-XE software, or the applicable URL provided on the flyer accompanying the IOS-XE software.

ROM: 16.12(2r)

```
install-vg400 uptime is 1 minute
Uptime for this control processor is 4 minutes
System returned to ROM by Install
System image file is "bootflash:packages.conf"
Last reload reason: Install
```
This product contains cryptographic features and is subject to United States and local country laws governing import, export, transfer and use. Delivery of Cisco cryptographic products does not imply

third-party authority to import, export, distribute or use encryption. Importers, exporters, distributors and users are responsible for compliance with U.S. and local country laws. By using this product you agree to comply with applicable laws and regulations. If you are unable to comply with U.S. and local laws, return this product immediately.

A summary of U.S. laws governing Cisco cryptographic products may be found at: http://www.cisco.com/wwl/export/crypto/tool/stqrg.html

If you require further assistance please contact us by sending email to export@cisco.com.

Suite License Information for Module:'esg'

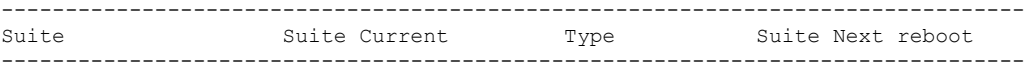

Technology Package License Information:

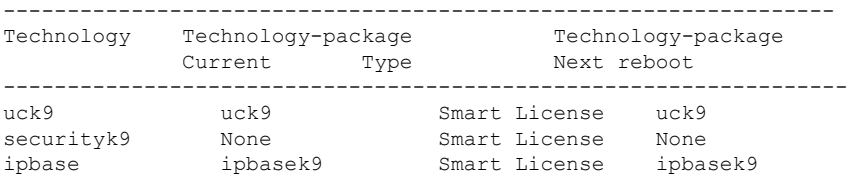

The current throughput level is 35000 kbps

Smart Licensing Status: Smart Licensing Using Policy

cisco VG400-8FXS (1RU) processor with 1654554K/3071K bytes of memory. Processor board ID FGL2517L2XS Router operating mode: Autonomous 2 Gigabit Ethernet interfaces 8 Voice FXS interfaces 32768K bytes of non-volatile configuration memory. 4194304K bytes of physical memory. 6598655K bytes of flash memory at bootflash:.

Configuration register is 0x2102

install-vg400#

#### The following is an example of terminating a software installation:

install-vg400# install abort install\_abort: START Tue May 03 18:31:20 UTC 2022 This operation may require a reload of the system. Do you want to proceed?  $[y/n]y$ --- Starting Abort --- Performing Abort on all members [1] Abort packages(s) on R0 Checking status of Abort on [R0] Abort: Passed on [R0] Finished Abort operation

```
SUCCESS: install_abort Tue May 03 18:32:43 UTC 2022
install-vg400#May 3 18:32:48.735: %PMAN-5-EXITACTION: R0/0: pvp: Process manager is exiting:
reload action requested
Initializing Hardware ...
 :
  :
 Press RETURN to get started!
install-vg400>
```
The following are sample outputs for show commands:

#### **show install log**

```
install-vg400# show install log
[0|install_op_boot]: START Thu May 12 06:22:15 Universal 2022
[0|install_op_boot]: END SUCCESS Thu May 12 06:22:17 Universal 2022
```
#### **show install summary**

```
install-vg400# show install summary
[ R0 ] Installed Package(s) Information:
State (St): I - Inactive, U - Activated & Uncommitted,
            C - Activated & Committed, D - Deactivated & Uncommitted
--------------------------------------------------------------------------------
Type St Filename/Version
      --------------------------------------------------------------------------------
IMG C 17.09.01.0.5
 --------------------------------------------------------------------------------
Auto abort timer: inactive
                            --------------------------------------------------------------------------------
```
#### **show install package** *filesystem: filename*

```
install-vg400# show install package
bootflash:vg400-universalk9.BLD_POLARIS_DEV_LATEST_20220427_001035_V17_9_0_6.SSA.bin
 Package: vg400-universalk9.BLD_POLARIS_DEV_LATEST_20220427_001035_V17_9_0_6.SSA.bin
    Size: 648938943
    Timestamp:
  Canonical path:
/bootflash/vg400-universalk9.BLD_POLARIS_DEV_LATEST_20220427_001035_V17_9_0_6.SSA.bin
    Raw disk-file SHA1sum:
      80700b261910c44785f46cac327b3aa81ed42edb
  Header size:
  Package type: 30000<br>Package flags: 0
 Package flags:
 Header version: 3
 Internal package information:
   Name: rp_super
    BuildTime: 2022-04-26_20.04
    ReleaseDate: 2022-04-27_02.02
    BootArchitecture: i686
   RouteProcessor: goldbeach
    Platform: VG400
    User: mcpre
    PackageName: universalk9
    Build: BLD_POLARIS_DEV_LATEST_20220427_001035_V17_9_0_6
    CardTypes:
```
Package is bootable from media and tftp.

П

```
Package contents:
  Package: vg400-mono-universalk9.BLD_POLARIS_DEV_LATEST_20220427_001035_V17_9_0_6.SSA.pkg
   Size: 606901316
   Timestamp:
   Raw disk-file SHA1sum:
     53642fa806fa46a262aa247118272e49b48f14c0
   Header size: 1092 bytes
   Package type: 30000
   Package flags: 0
   Header version: 3
   Internal package information:
     Name: mono
     BuildTime: 2022-04-26_20.04
     ReleaseDate: 2022-04-27_02.02
     BootArchitecture: i686
     RouteProcessor: goldbeach
     Platform: VG400
     User: mcpre
     PackageName: mono-universalk9
     Build: BLD_POLARIS_DEV_LATEST_20220427_001035_V17_9_0_6
     CardTypes:
    Package is bootable from media and tftp.
   Package contents:
  Package:
vg400-firmware_sm_dsp_sp2700.BLD_POLARIS_DEV_LATEST_20220427_001035_V17_9_0_6.SSA.pkg
   Size: 2094140
   Timestamp:
   Raw disk-file SHA1sum:
     3cc7413e84187ee831a8b92fde7516ccff8f68b2
   Header size: 1084 bytes
   Package type: 40000
   Package flags: 0
   Header version: 3
   Internal package information:
     Name: firmware sm dsp sp2700
     BuildTime: 2022-04-26_20.04
     ReleaseDate: 2022-04-27_02.02
     BootArchitecture: none
     RouteProcessor: goldbeach
     Platform: VG400
     User: mcpre
     PackageName: firmware_sm_dsp_sp2700
     Build: BLD_POLARIS_DEV_LATEST_20220427_001035_V17_9_0_6
      CardTypes:
    Package is not bootable.
show install active
install-vg400# show install active
[ R0 ] Active Package(s) Information:
State (St): I - Inactive, U - Activated & Uncommitted,
```
-------------------------------------------------------------------------------- Type St Filename/Version -------------------------------------------------------------------------------- IMG C 17.09.01.0.5

C - Activated & Committed, D - Deactivated & Uncommitted

-------------------------------------------------------------------------------- Auto abort timer: inactive --------------------------------------------------------------------------------

#### **show install inactive**

```
install-vg400# show install inactive
[ R0 ] Inactive Package(s) Information:
State (St): I - Inactive, U - Activated & Uncommitted,
           C - Activated & Committed, D - Deactivated & Uncommitted
--------------------------------------------------------------------------------
Type St Filename/Version
     --------------------------------------------------------------------------------
No Inactive Packages
```
#### **show install committed**

```
install-vg400# show install committed
[ R0 ] Committed Package(s) Information:
State (St): I - Inactive, U - Activated & Uncommitted,
           C - Activated & Committed, D - Deactivated & Uncommitted
--------------------------------------------------------------------------------
Type St Filename/Version
 --------------------------------------------------------------------------------
IMG C 17.09.01.0.5
```

```
--------------------------------------------------------------------------------
Auto abort timer: inactive
--------------------------------------------------------------------------------
```
#### **show install uncommitted**

```
install-vg400# show install uncommitted
[ R0 ] Uncommitted Package(s) Information:
State (St): I - Inactive, U - Activated & Uncommitted,
           C - Activated & Committed, D - Deactivated & Uncommitted
--------------------------------------------------------------------------------
Type St Filename/Version
--------------------------------------------------------------------------------
No Uncommitted Packages
```
### <span id="page-35-0"></span>**Troubleshooting Software Installation Using install Commands**

**Problem** Troubleshooting the software installation

**Solution** Use the following show commands to view installation summary, logs, and software versions.

- **show install summary**
- **show install log**
- **show version**
- **show version running**

**Problem** Other installation issues

**Solution** Use the following commands to resolve installation issue:

• **dir <***install directory***>**

- **more location:***packages.conf*
- **show tech-support install**: this command automatically runsthe **show** commandsthat display information specific to installation.
- **request platform software trace archive target bootflash <***location***>**: this command archives all the trace logs relevant to all the processes running on the system since the last reload, and saves this information in the specified location.

L

i.

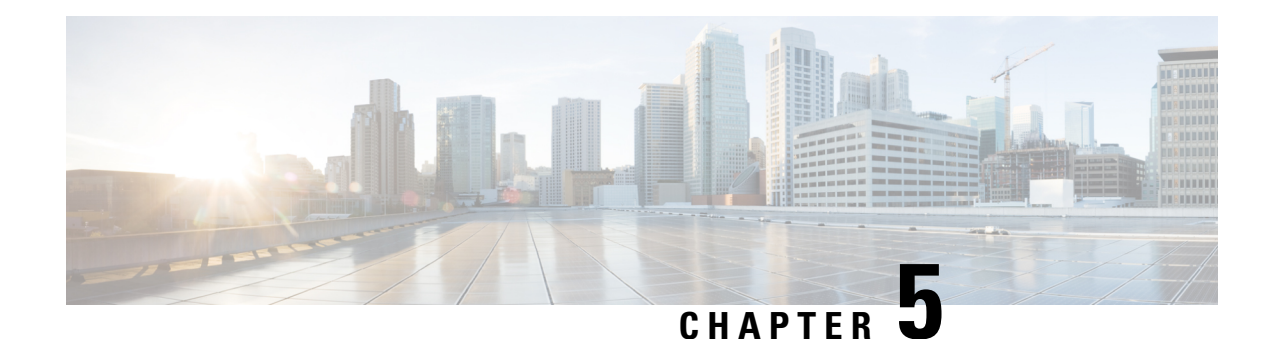

# <span id="page-38-0"></span>**Configuring the Cisco VG420 Voice Gateway**

This chapter describes how to use the Cisco IOS software CLI to configure basic analog functionalities. Follow the procedures in this chapter to configure the Cisco VG420 Voice Gateway, or if you want to change the configuration after you have run the setup command facility.

This chapter does not describe every configuration possible—only a small portion of the most commonly used configuration procedures. For advanced configuration topics, refer to the respective technology configuration guides.

One of the first configuration tasks you might want to do is to configure the host name and set an encrypted password. Configuring a host name allows you to distinguish a router from another. Setting an encrypted password allows you to prevent unauthorized configuration changes.

- [Configuring](#page-38-1) Host Name and Password, on page 33
- Verifying the Host Name and [Password,](#page-39-0) on page 34
- TLS 1.2 support on SCCP [Gateways,](#page-40-0) on page 35

## <span id="page-38-1"></span>**Configuring Host Name and Password**

#### **Procedure**

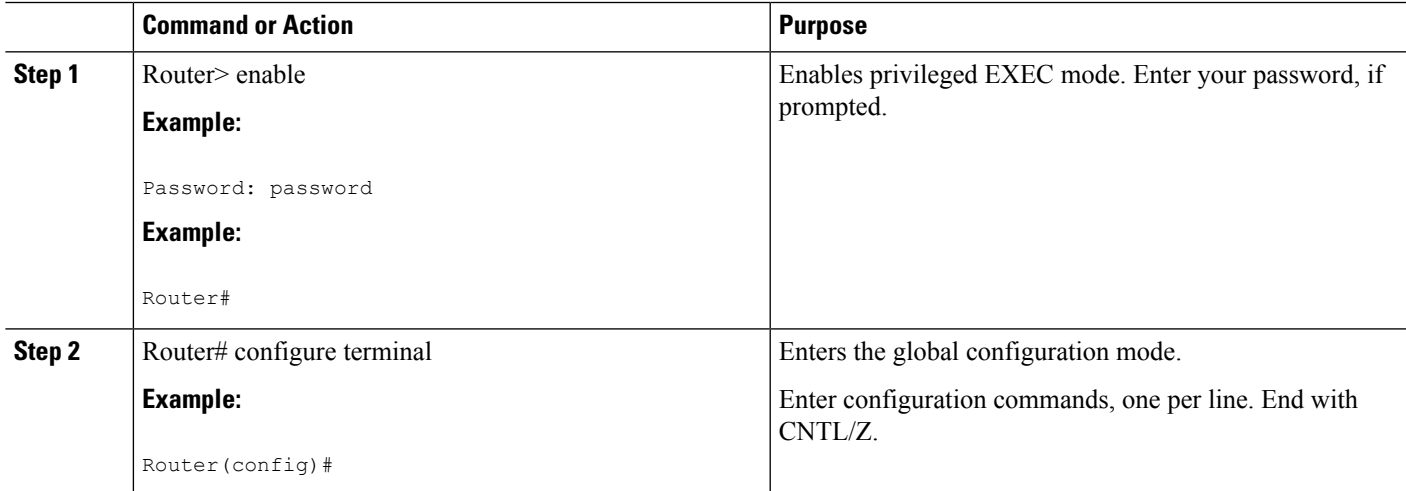

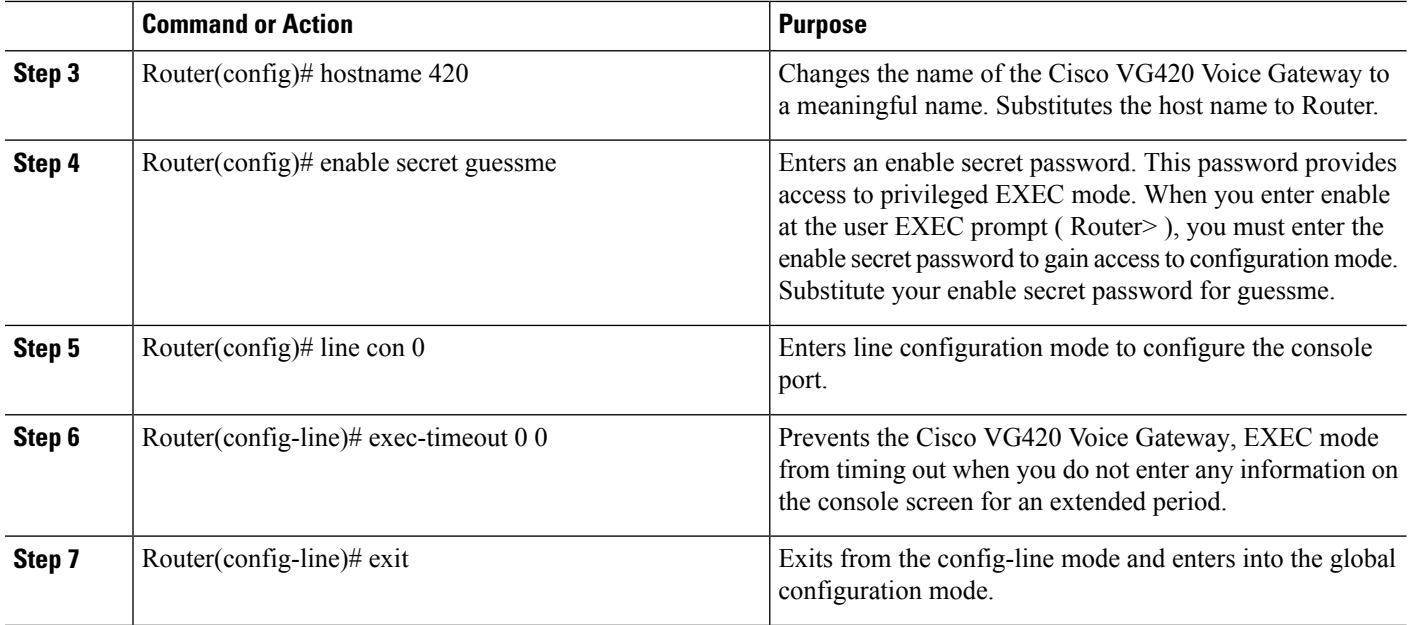

## <span id="page-39-0"></span>**Verifying the Host Name and Password**

To verify that you configured the correct host name and password, perform the following steps:

#### **Step 1** Enter the **show config** command.

#### **Example:**

```
Router# show config
Using 2745 out of 262136 bytes
!
version XX.X
.
.
.
!
hostname 420
!
enable secret 5 $1$60L4$X2JYOwoDc0.kqa1loO/w8/
.
.
.
```
Check the host name and encrypted password displayed near the top of the command output.

**Step 2** Exit the Global Configuration mode and attempt to re-enter it using the new enable password:

#### **Example:**

```
Router# exit
.
.
.
Router con0 is now available
```

```
Press RETURN
to get started.
Router> enable
Password: guessme
Router#
```
If you face any issues, check whether:

- The caps lock is off.
- You entered the correct password. Passwords are case sensitive.

## <span id="page-40-0"></span>**TLS 1.2 support on SCCP Gateways**

The TLS 1.2 support on SCCP Gateways feature details the configuration of TLS 1.2 on SCCP protocol for digital signal processor (DSP) farm including Unicast conference bridge

(CFB), Media Termination Point (MTP), and SCCP telephony control (STC) application (STCAPP).

DSP on gateways can be used as media resources for transrating or transcoding. Each media resource uses Secure Skinny Client Control Protocol (SCCP) to communicate with Cisco Unified Communications Manager. Currently SSL 3.1, which is equivalent to TLS1.0, is used for sending secure signals. This feature enhances the support to TLS 1.2. From Cisco IOS XE Cupertino 17.7.1a, TLS 1.2 is enhanced to support the Next-Generation Encryption (NGE) cipher suites.

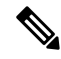

**Note**

Cisco Unified Communications Manager (CUCM) Version 14SU2 has been enhanced to support Secured SCCPgateways with theSubject Name field (CN Name) with or without colons, for example, AA:22:BB:44:55 or AA22BB4455.

CUCM checks the CN field of the incoming certificate from the SCCP Gateway and verifies it against the DeviceName configured in CUCM for this gateway. DeviceName contains MAC address of the gateway. CUCM converts the MAC address in the DeviceName to MAC address with colons (for example: AA:22:BB:44:55) and validates with the CN name in the Gateway's certificate. Therefore, CUCM mandates Gateway to use MAC address with colons for the CN field in the certificate, that is, subject name.

Due to new guidelines from Defense Information Systems Agency (DISA), it is a requirement not to use colons for the subject name field CN. For example, AA22BB4455.

#### **SCCP TLS connection**

CiscoSSL is based on OpenSSL. SCCP uses CiscoSSL to secure the communication signals.

If a resource is configured in the secure mode, the SCCP application initiates a process to complete Transport Layer Security (TLS) handshaking. During the handshake, the server sends information to CiscoSSL about the TLS version and cipher suites supported. Previously, only SSL3.1 was supported for SCCP secure signalling. SSL3.1 is equivalent to TLS 1.0. The TLS 1.2 Support feature introduces TLS1.2 support to SCCP secure signalling.

After TLS handshaking is complete, SCCP is notified and SCCP kills the process.

If the handshaking is completed successfully, a REGISTER message issent to Cisco Unified Communications Manager through the secure tunnel. If handshaking fails and a retry is needed, a new process is initiated.

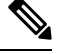

**Note** For SCCP-based signalling, only TLS\_RSA\_WITH\_AES\_128\_CBC\_SHA cipher suite is supported.

#### **Cipher Suites**

For SCCP-based signaling, TLS\_RSA\_WITH\_AES\_128\_CBC\_SHA cipher suite is supported.

From Cisco IOS XE Cupertino 17.7.1a, the following NGE cipher suites are also supported:

- ECDHE-RSA-AES128-GCM-SHA256
- ECDHE-RSA-AES256-GCM-SHA384

These cipher suites enable secure voice signaling for both STCAPP analog phone and SCCP DSPFarm conferencing service. The cipher suite selection is negotiated between GW and CUCM.

The following prerequisites are applicable for using NGE cipher suites:

- Configure TLS 1.2. For more information, see *Configuring TLS*.
- Use the CUCM Release 14.1 SU1 or later, and Voice Gateways or platforms that support TLS 1.2.
- From CUCM Web UI, navigate to Cipher Management and set the CIPHER switch as NGE. For more information, Cipher [Management](https://www.cisco.com/c/en/us/td/docs/voice_ip_comm/cucm/security/14_SU1/cucm_b_security-guide-release-14su1/cucm_m_cipher-management_reorg.html).

For more information about verifying these cipher suites, see *Verifying TLS version and Cipher Suites*.

For the SRTP encrypted media, you can use higher-grade cipher suites: AEAD-AES-128-GCM or AEAD-AES-256-GCM. These cipher suites selection is automatically negotiated between GW and CUCM for both secure analog voice and hardware conference bridge voice media. Authenticated Encryption with Associated Data (AEAD) ciphers simultaneously provide confidentiality, integrity, and authenticity, without built-in SHA algorithms to validate message integrity.

#### **Supported Platforms**

The TLS 1.2 support on SCCP Gateways feature is supported on the following platforms:

• Cisco VG400, VG420, and VG450 Analog Voice Gateways

#### **Configuring TLS version for STC application**

Perform the following task to configure a TLS version for the STC application:

```
enable
configure terminal
stcapp security tls-version v1.2
exit
```
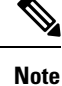

The stcapp security tls command sets the TLS version to v.1.0, v1.1, or v1.2 only. If not configured explicitly, TLS v1.0 is selected by default.

#### **Configuring TLS version in Secure Mode for DSP Farm Profile**

Perform the following task to configure the TLS version in secure mode for DSP farm profile:

```
enable
configure terminal
dspfarm profile 7 conference security
 tls-version v1.2
  exit
```
**Note** Note: The **tls** command can be configured only in security mode.

#### **Verifying TLS version and Cipher Suites**

Perform the following task to verify the TLS version and cipher suite:

```
# show dspfarm profile 100
Dspfarm Profile Configuration
Profile ID = 100, Service = CONFERENCING, Resource ID = 2
Profile Service Mode : secure
Trustpoint : Overlord_DSPFarm_GW
TLS Version : v1.2
TLS Cipher : ECDHE-RSA-AES256-GCM-SHA384
Profile Admin State : UP
Profile Operation State : ACTIVE
Application : SCCP Status : ASSOCIATED
Resource Provider : FLEX_DSPRM Status : UP
Total Number of Resources Configured : 10
Total Number of Resources Available : 10
Total Number of Resources Out of Service : 0
Total Number of Resources Active : 0
Maximum conference participants : 8
Codec Configuration: num_of_codecs:6
Codec : g711ulaw, Maximum Packetization Period : 30 , Transcoder: Not Required
Codec : g711alaw, Maximum Packetization Period : 30 , Transcoder: Not Required
Codec : g729ar8, Maximum Packetization Period : 60 , Transcoder: Not Required
Codec : g729abr8, Maximum Packetization Period : 60 , Transcoder: Not Required
Codec : g729r8, Maximum Packetization Period : 60 , Transcoder: Not Required
Codec : g729br8, Maximum Packetization Period : 60 , Transcoder: Not Required
```
#### **Verifying STCAPP Application TLS version**

Perform the following tasks to verify TLS version of the STCAPP application:

```
Device# show call application voice stcapp
App Status: Active
CCM Status: UP
CCM Group: 120
Registration Mode: CCM
Total Devices: 0
Total Calls in Progress: 0
Total Call Legs in Use: 0
ROH Timeout: 45
TLS Version: v1.2
```
# show stcapp dev voice 0/1/0 Port Identifier: 0/1/0 Device Type: ALG Device Id: 585

```
Device Name: ANB3176C85F0080
Device Security Mode : Encrypted
 TLS version : TLS version 1.2
 TLS cipher : ECDHE-RSA-AES256-GCM-SHA384
Modem Capability: None
Device State: IS
Diagnostic: None
Directory Number: 80010
Dial Peer(s): 100
Dialtone after remote onhook feature: activated
Busytone after remote onhook feature: not activated
Last Event: STCAPP_CC_EV_CALL_MODIFY_DONE
Line State: ACTIVE
Line Mode: CALL_CONF
Hook State: OFFHOOK
mwi: DISABLE
vmwi: OFF
mwi config: Both
Privacy: Not configured<br>HG Status: Unknown
HG Status:
PLAR: DISABLE
Callback State: DISABLED
CWT Repetition Interval: 0 second(s) (no repetition)
Number of CCBs: 1
Global call info:
   Total CCB count = 3Total call leg count = 6
Call State for Connection 2 (ACTIVE): TsConnected
Connected Call Info:
  Call Reference: 33535871
  Call ID (DSP): 187
  Local IP Addr: 172.19.155.8
  Local IP Port: 8234
  Remote IP Addr: 172.19.155.61
  Remote IP Port: 8154
  Calling Number: 80010
  Called Number:
  Codec: q711ulaw
  SRTP: on
  RX Cipher: AEAD_AES_256_GCM
  TX Cipher: AEAD_AES_256_GCM
```
Perform the following task to verify the sRTP cipher suite for the DSPfarm connection.

#### # **show sccp connection detail**

bridge-info(bid, cid) - Normal bridge information(Bridge id, Calleg id) mmbridge-info(bid, cid) - Mixed mode bridge information(Bridge id, Calleg id) sess\_id conn\_id call-id codec pkt-period dtmf\_method type bridge-info(bid, cid) mmbridge-info(bid, cid) srtp\_cryptosuite dscp call ref spid conn id tx 16778224 - 125 N/A N/A rfc2833\_pthru confmsp All RTPSPI Callegs All MM-MSP Callegs N/A N/A N/A - - - 16778224 16777232 126 g711u 20 rfc2833\_pthru s- rtpspi (101,125) N/A AEAD AES 256 GCM 184 30751576 16777219 - 16778224 16777231 124 g711u 20 rfc2833\_pthru s- rtpspi (100,125) N/A AEAD AES 256 GCM 184 30751576 16777219 -

Total number of active session(s) 1, connection(s) 2, and callegs 3

#### **Verifying Call Information**

To display call information for TDM and IVR calls stored in the Forwarding Plane Interface (FPI), use the **showvoipfpi calls** command. You can select a call ID and verify the cipher suite using the command **show voip fpi calls confID** *call\_id\_number*. In this example, cipher suite 6 is AES\_256\_GCM.

#### #**show voip fpi calls**

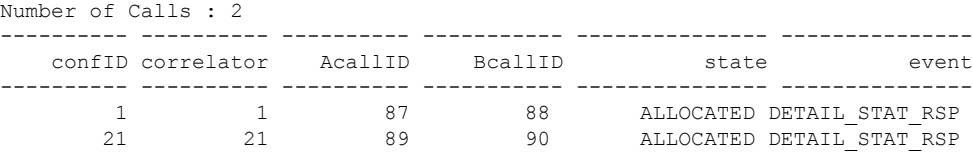

#### #**show voip fpi calls confID 1**

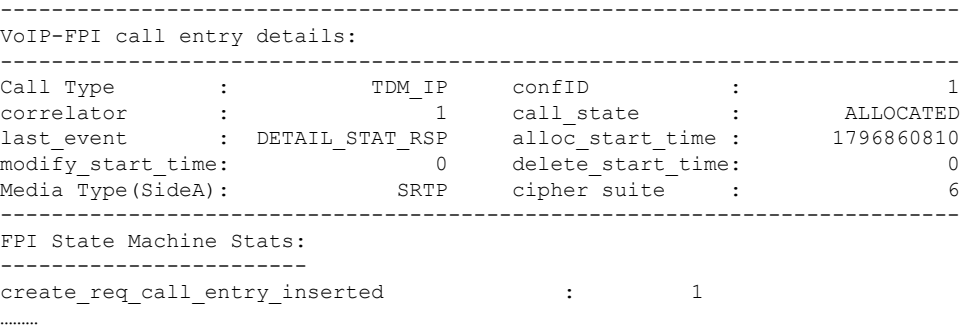

#### **Table 5: Feature Information for TLS 1.2 support on SCCP Gateways**

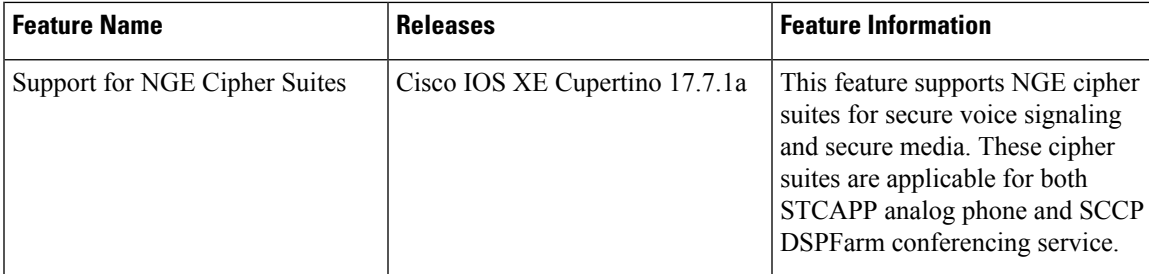

L

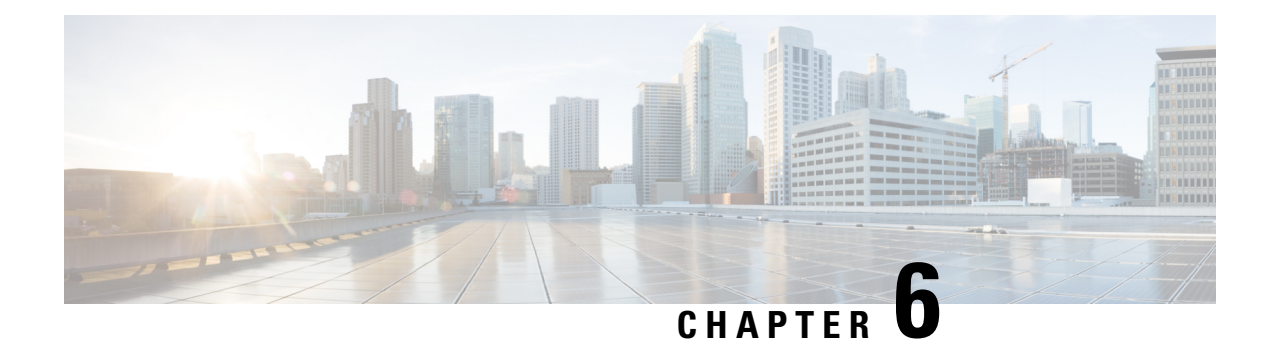

## <span id="page-46-0"></span>**Configuring the Voice Ports**

### **Voice Ports in Cisco VG420 Voice Gateway**

The Cisco VG420 Voice Gateway supports the following SKUs:

- VG420-144FXS: This has144 analog FXS ports and no FXO port
- VG420-132FXS/6FXO: This has 132 analog FXS ports and 6 FXO ports
- VG420-84FXS/6FXO: This has 84 analog FXS ports and 6 FXO ports

#### **Signaling Types for the Analog Ports**

- FXS Ports: This voice port supports loop start, ground start, and DID signaling types.
- FXO Ports: This voice port supports loop start and ground start signaling types.

#### **SKU Information**

See the following table for information on the voice ports that are supported on these SKUs

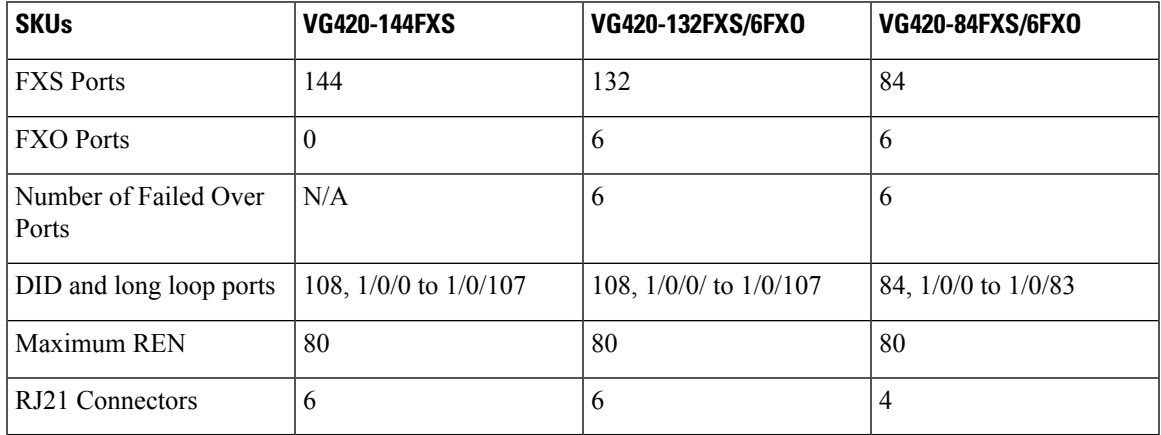

### **Fail Over Port Mapping**

To view the fail over port mapping for Cisco VG420 Voice Gateway, see the following sample output of the show voice port summary:

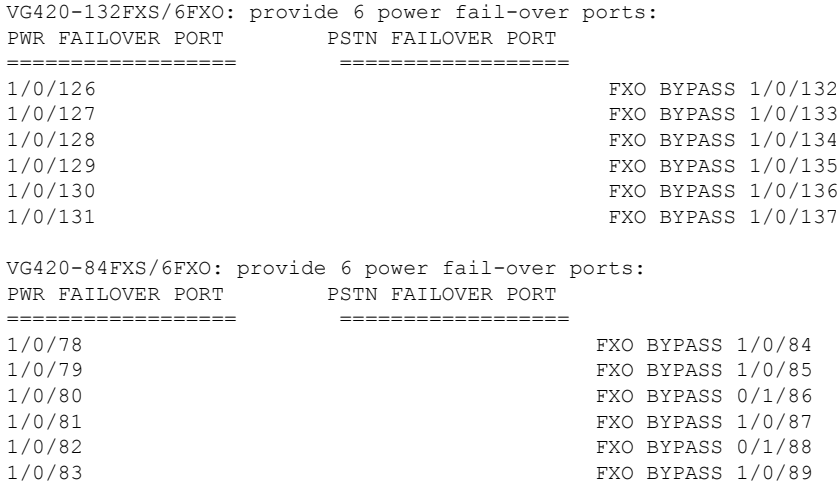

#### **Configuring the Voice Ports**

Cisco VG420 Voice Gateway supports ds0-group and E&M voice ports on existing voice NIMs (NIM slot 0). To know how to configure these digital ds0-group port, E&M, FXS and FXO voice ports, see the [Voice](https://www.cisco.com/c/en/us/td/docs/ios-xml/ios/voice/voiceport/configuration/15-mt/vp-15-mt-book.html) Port [Configuration](https://www.cisco.com/c/en/us/td/docs/ios-xml/ios/voice/voiceport/configuration/15-mt/vp-15-mt-book.html) Guide.

To view detailed information about voice port configuration, see the Cisco IOS Voice [Configuration](https://www.cisco.com/en/US/docs/ios/12_3/vvf_c/cisco_ios_voice_configuration_library_glossary/vcl.htm) Library.

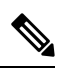

It is recommended that you configure the interdigit timeout value for the voice ports. To configure this value for a specified voice port, use the **timeouts interdigit <seconds>** command in the voice-port configuration mode. If you do not configure this value, by default, the value is 10 seconds. **Note**

To learn more about this command, see the Cisco IOS Voice [Command](https://www.cisco.com/c/en/us/td/docs/ios/voice/command/reference/vr_book/vr_t2.html) Reference Guide.

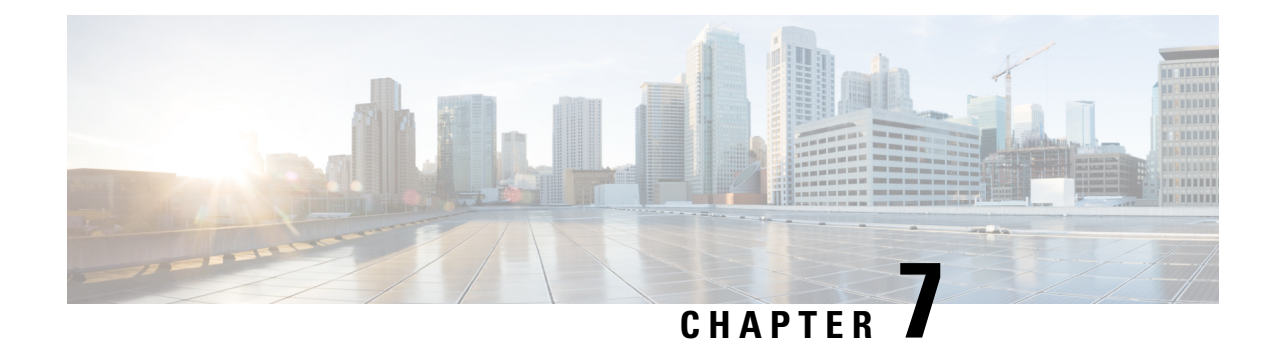

# <span id="page-48-0"></span>**Configuring Support for 4096 Key Pair**

RSA-4096 is an encryption system that offers enhanced security to protect your data during transmission. From Cisco IOS XE 17.14.1a, Cisco VG400 Voice Gateway and Cisco VG420 Voice Gateway support 4096 key pair with SHA256 hash function during a TLS handshake process.

Cisco VG420 Voice Gateway and Cisco VG400 Voice Gateways, via Signaling Connection Control Protocol (SCCP), use TLS to secure the signaling channel to CUCM and SRST. As a default, Cisco IOS XE devices support 2048 RSA key encryption for TLS handshake process. For enhanced security and protection during data transmission, you can enable 4096 key pair with SHA256 hash function for these two voice gateways.

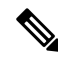

Currently, Cisco VG400 Voice Gateway supports up to 8 FXS ports and Cisco VG420 Voice Gateway supports up to 144 ports for the TLS handshake process. **Note**

- [Configuring](#page-48-1) 4096 Key Pair Support, on page 43
- [Create](#page-49-0) a New Key Pair, on page 44
- Create a [Trustpoint](#page-49-1) and Associate with the Key Pair, on page 44
- [Authenticate](#page-49-2) the Certificate by a CA Server, on page 44
- [Verifying](#page-50-0) Support for 4096 Key Pair, on page 45

### <span id="page-48-1"></span>**Configuring 4096 Key Pair Support**

During a TLS session, certificate authentication and key exchange are critical. During certificate authentication, the client verifies the server's digital certificate to ensure it is valid and whether it is issued by a trusted Certificate Authority (CA). This step confirms the server's identity. Key exchange is then established, where the client and server negotiate and agree upon keys that will be used for encryption and decryption of data during the TLS session.

During a TLS session, all the STCAPP-based FXS ports of the voice gateways are enabled for a short period of time, for example, during a shut/no shut or boot up period. When you configure the 4096 key pair, these FXS ports securely interface with the CUCM.

To configure 4096 key pair, perform the following steps:

- **1.** Create a new key pair.
- **2.** Associate a trustpoint with this keypair.
- **3.** Authenticate the certificate by a CA Server.

For detailed information on each of these steps, see [Configuring](https://www.cisco.com/c/en/us/td/docs/routers/ios/config/17-x/sec-vpn/b-security-vpn/m_sec-cfg-mng-cert-serv.html) and Managing a Certificate Server.

### <span id="page-49-0"></span>**Create a New Key Pair**

The following is the sample configuration to create a new RSA-4096 key pair.

```
vg400# crypto key generate rsa exportable general-keys label 4k_keypair modulus 4096
The name for the keys will be: 4k keypair
% The key modulus size is 4096 bits
% Generating crypto RSA keys in background ...
```
### <span id="page-49-1"></span>**Create a Trustpoint and Associate with the Key Pair**

The following isthe sample configuration to create a trustpoint and associate it with the keypair you've already created. The enrollment URL is the CA server whose keypair was created in the above-mentioned sample configuration.

```
vg400(config)# crypto pki trustpoint 4k_keypair
vg400(ca-trustpoint)# enrollment url http://10.75.167.250:80
vg400(ca-trustpoint)# serial-number none
vg400(ca-trustpoint)# fqdn none
vg400(ca-trustpoint)# ip-address none
vg400(ca-trustpoint)# subject-name cn=6c:03:09:ac:f9:80
vg400(ca-trustpoint)# revocation-check none
vg400(ca-trustpoint)# hash sha256
vg400(ca-trustpoint)# rsakeypair 4k_keypair
vg400(ca-trustpoint)# end
```
### <span id="page-49-2"></span>**Authenticate the Certificate by a CA Server**

The following is a sample configuration to authenticate the CA certificate.

```
vg400(config)# crypto pki authenticate 4k_keypair
Certificate has the following attributes:
      Fingerprint MD5: 7BD20233 A5078333 8CC8C7C5 DAE614EC
      Fingerprint SHA1: B452068C CD39D071 046EEED6 5B0424F6 2439D5BE
% Do you accept this certificate? [yes/no]: yes
Trustpoint CA certificate accepted.
vg400(config)#crypto pki enroll 4k_keypair
% Start certificate enrollment ..
% Create a challenge password. You will need to verbally provide this
  password to the CA Administrator in order to revoke your certificate.
For security reasons your password will not be saved in the configuration.
Please make a note of it.
Password:
Re-enter password:
% The subject name in the certificate will include: cn=6c:03:09:ac:f9:80
% The fully-qualified domain name will not be included in the certificate
Request certificate from CA? [yes/no]: yes
% Certificate request sent to Certificate Authority
% The 'show crypto pki certificate verbose 4k_keypair' command will show the fingerprint.
```
### <span id="page-50-0"></span>**Verifying Support for 4096 Key Pair**

After configuring the 4096 key pair, use the following show commands to verify the configuration.

#### **1. show crypto key**

```
vg400# show crypto key mypubkey rsa 4k_keypair
% Key pair was generated at: 22:20:02 UTC Feb 19 2024
Key name: 4k_keypair
Key type: RSA KEYS 4096 bits
Storage Device: private-config
Usage: General Purpose Key
Key is exportable. Redundancy enabled.
Key Data:
  30820222 300D0609 2A864886 F70D0101 01050003 82020F00 3082020A 02820201
  00CF7270 D5B4A356 69B55B18 0CEA4927 6CEC9A48 0B191804 72D316CE 97A97BA8
  37F5690B B3A169B9 6E2A12F8 5595435A 8FA2AE7F BD7996ED 3C406EA4 266C9542
  A3ACE221 9943AB27 9B16397E FA438E7C D9D95689 B9F8F508 CC38CDD1 C7F56489
  0FB3A18C F90066A5 42AE9F36 A1FA29BD 7A70A7A9 A0C96C8B 543A6217 C1B9D751
  682BEF3A 84B82045 9C2A9C22 0D6005E8 3F30DA9B 67F1BE1F F366813F 65B8F2DC
 AC48E6B4 65DFCFCA F19C6522 F2C25089 D59706CB E03D0C87 5912A26E B4DCE624
  4FCE6D8A FA4333BE F7C40A0D F2CB0D5C 73A66587 664BF192 FEAB5EE1 86081679
  390CF73D 5A11E3C9 B43FCC50 B5478885 B938EBD9 09FDB453 779F8F3E 5E168BCA
  6F7F896B 6A0D941C E087E667 C9CE41CB 029FD40E 31099EBE F2BD5706 8C9E40BF
  1CD432AA 71A91FB4 12388ED9 4C8552F3 B5DFF37C D6EDA7E6 59DDC0EB FD24496D
  F3D1ED6B 6CD17100 502BFEE2 2AFC8707 E32329EF 41E6FBDB 0094D82D 044C78F0
  6F03583E 04D979B6 317B19EB FB1155A9 6F2D9F64 4C99D779 45FCD19F C767177F
  886C4D7F 4E9B39BB 16027A40 D99E1575 AA160CB4 E039BB6D 6C60DAA2 228C0C2D
  492D0BF9 5EF083DC F2ADE958 78F5361D 0502B89A C50D5FFF A4E57865 B8E872C6
  BE6D2630 78C94D06 3D23D46A 5B6E5AEA E9355ADB 7206CD5D A405B996 3834F5D6
  65CE5BEB FE4B6345 7984C4A9 2E302E37 055DC42A 325C6B80 C12820CC BE6233D5
  31020301 0001
```
The highlighted line in the above output displays the 4096 key type, implying a successful configuration.

#### **2. show pki certificates**

```
vg400# show crypto pki certificates verbose 4k_keypair
Certificate
  Status: Available
  Version: 3
 Certificate Serial Number (hex): 00DC
 Certificate Usage: General Purpose
 Issuer:
   cn=CA-4k.labtest.com
  Subject:
   Name: 6c:03:09:ac:f9:80
   cn=6c:03:09:ac:f9:80
  Validity Date:
   start date: 06:35:09 UTC Feb 20 2024
   end date: 08:48:45 UTC Aug 12 2033
  Subject Key Info:
   Public Key Algorithm: rsaEncryption
   RSA Public Key: (4096 bit)
  Signature Algorithm: SHA256 with RSA Encryption
  Fingerprint MD5: 5C2556ED 55BA2D9C 47CE2668 B1927DF7
  Fingerprint SHA1: 42CD404B 43BF7AD0 AD516F90 565087D4 04277F15
 X509v3 extensions:
   X509v3 Key Usage: A0000000
     Digital Signature
      Key Encipherment
   X509v3 Subject Key ID: 6B466F52 A518B5E7 902DAFA7 658D15FE 57B2E541
```

```
X509v3 Authority Key ID: 4773C5C3 A4161090 7442B558 62713E6B 744857F6
   Authority Info Access:
  Cert install time: 22:35:39 UTC Feb 19 2024
 Associated Trustpoints: 4k_keypair
 Key Label: 4k_keypair
  Key storage device: private config
CA Certificate
  Status: Available
  Version: 3
  Certificate Serial Number (hex): 01
  Certificate Usage: Signature
  Issuer:
   cn=CA-4k.labtest.com
 Subject:
   cn=CA-4k.labtest.com
  Validity Date:
   start date: 08:48:45 UTC Aug 15 2023
   end date: 08:48:45 UTC Aug 12 2033
  Subject Key Info:
   Public Key Algorithm: rsaEncryption
   RSA Public Key: (4096 bit)
  Signature Algorithm: SHA256 with RSA Encryption
 Fingerprint MD5: 7BD20233 A5078333 8CC8C7C5 DAE614EC
  Fingerprint SHA1: B452068C CD39D071 046EEED6 5B0424F6 2439D5BE
 X509v3 extensions:
   X509v3 Key Usage: 86000000
     Digital Signature
     Key Cert Sign
     CRL Signature
   X509v3 Subject Key ID: 4773C5C3 A4161090 7442B558 62713E6B 744857F6
   X509v3 Basic Constraints:
        CA: TRUE
   X509v3 Authority Key ID: 4773C5C3 A4161090 7442B558 62713E6B 744857F6
   Authority Info Access:
  Cert install time: 13:56:18 UTC Feb 6 2024
  Associated Trustpoints: 4k_keypair TP_IP6 4k
  Storage: nvram:CA-4klabtest#1CA.cer
```
The highlighted portions in the above-mentioned sample output indicate successful 4096 key pair configuration.

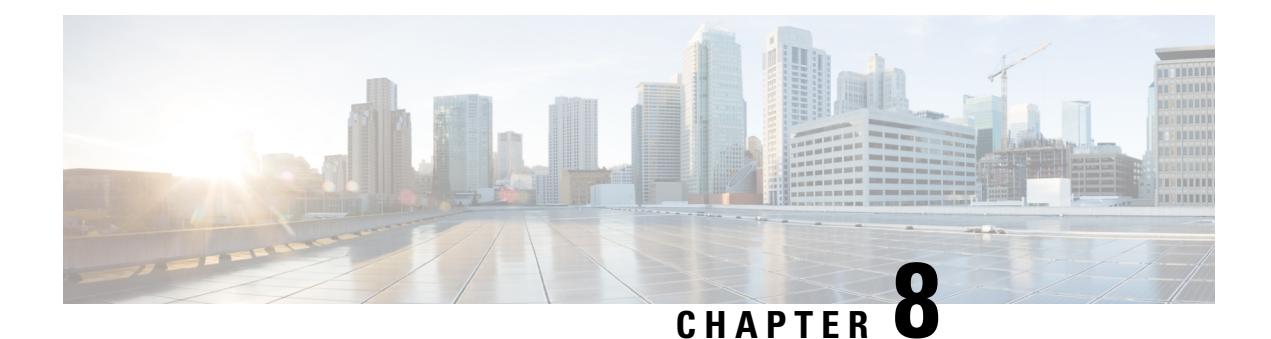

## <span id="page-52-0"></span>**Configuring the Supplementary Features**

The following chapter explains how to configure voice gateway SIP Line Side features such as Directed Call Park, Call Pick Up, Call Transfer and so on. To provision these features, you must configure outbound VOIP Dial-peer, Pots Dial-peer, Voice Card, and SIP which is described in this chapter.

- Configure FXS Ports for [Supplementary](#page-52-1) Services, on page 47
- Restrictions for Configuring the [Supplementary](#page-53-0) Services, on page 48
- Configuring the Device Control Session [Application,](#page-54-0) on page 49

## <span id="page-52-1"></span>**Configure FXS Ports for Supplementary Services**

To handle supplementary services for Foreign Exchange Station (FXS) ports, the event handler handles the hookflash or onhook events. Additionally, the event handler also sends events to call control and triggers the supplementary service on SIP SPI. However, currently, FXS ports do not register on Cisco Unified Communications Manager (CUCM) as SIP endpoints. To ensure the FXS port are registered as a SIP endpoints, make sure that:

- Each configured FXS ports is registered to CUCM. The CUCM creates the database for proper call routing based on the registered endpoint.
- The SIP stack adds or modifies SIP headers content to a proper interface with CUCM and enables new features such as directed call retrieval, call pick-up, and so on.

The FXS ports for Supplementary Services supports CUCM verion 12.5 SU4 or later., and CUCM 14.0 SU1 or later.

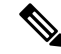

**Note** You must use the **no local-bypass** command for all the media in this configuration.

### **Call Transfer**

The call transfer status includes the following concepts:

- Hookflash: A hookflash is a brief interruption in the loop as the system places the active call on hold.
- On hook: This option completes the call transfer.

The following table describes the call transfer action.

#### **Table 6: Supported Call Transfer Action**

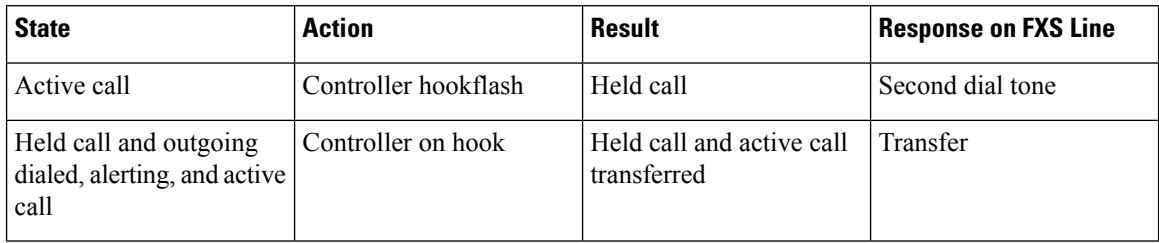

#### **Three-Way Conference**

A three-way conference call allows three people to participate in a single phone session. The following table describes the three-way conference action.

#### **Table 7: Supported Three-Way Conference Action**

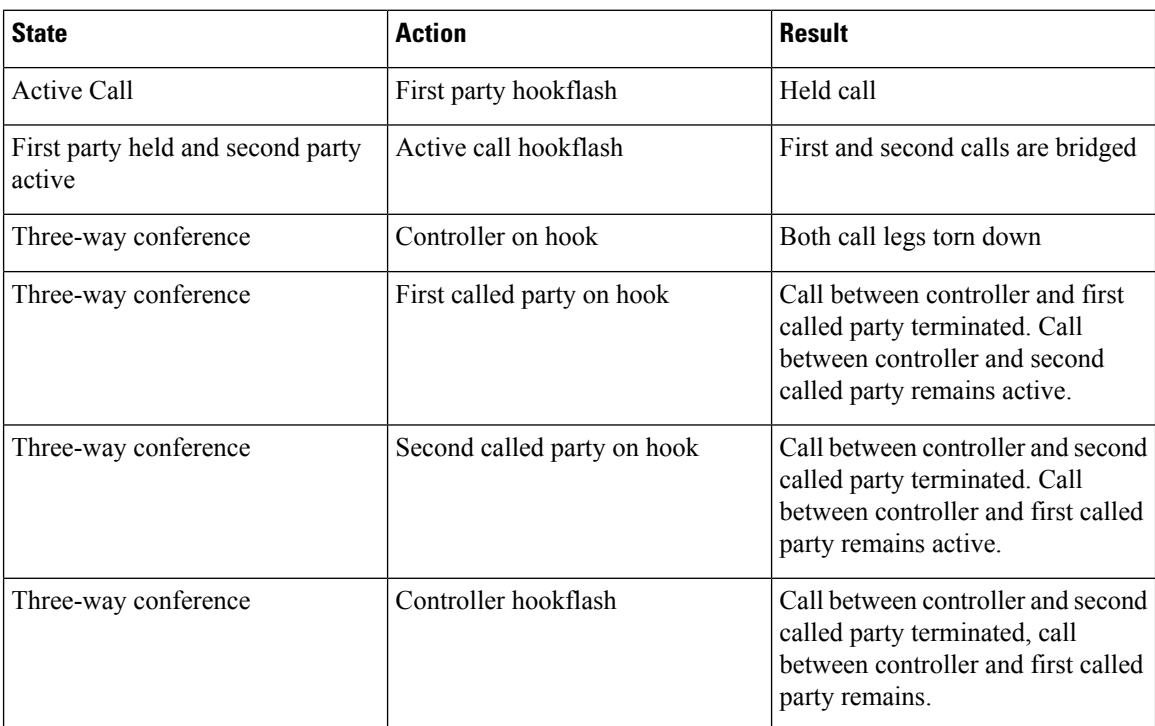

## <span id="page-53-0"></span>**Restrictions for Configuring the Supplementary Services**

The following functionalities are not supported for this configuration:

- Only one line number per FXS port is supported, and shared line is not supported.
- The line side SIP endpoints are controlled by one CUCM only. Switch over and switch back are not supported.
- Non-DSAPP-controlled devices are notsupported. You must configure 'service dsapp' before you configure pots dial-peer and voip dial-peer.
- You cannot combine IPv4 and IPv6 in this configuration.
- The SIP analog calls go through the CUCM, and hairpin calls are not supported.
- SIP analog ports signaling for failover between the CUCMs is not supported.
- 3-way conference only supports G711 codec.
- Media recording, overlap dialing, secure calls, failover, and fallback are not supported.
- In the CUCM web interface, you can add more than one line under **Phone Configuration**. However, only the first line will be associated with the phone, and the rest of the lines will not be applied

## <span id="page-54-0"></span>**Configuring the Device Control Session Application**

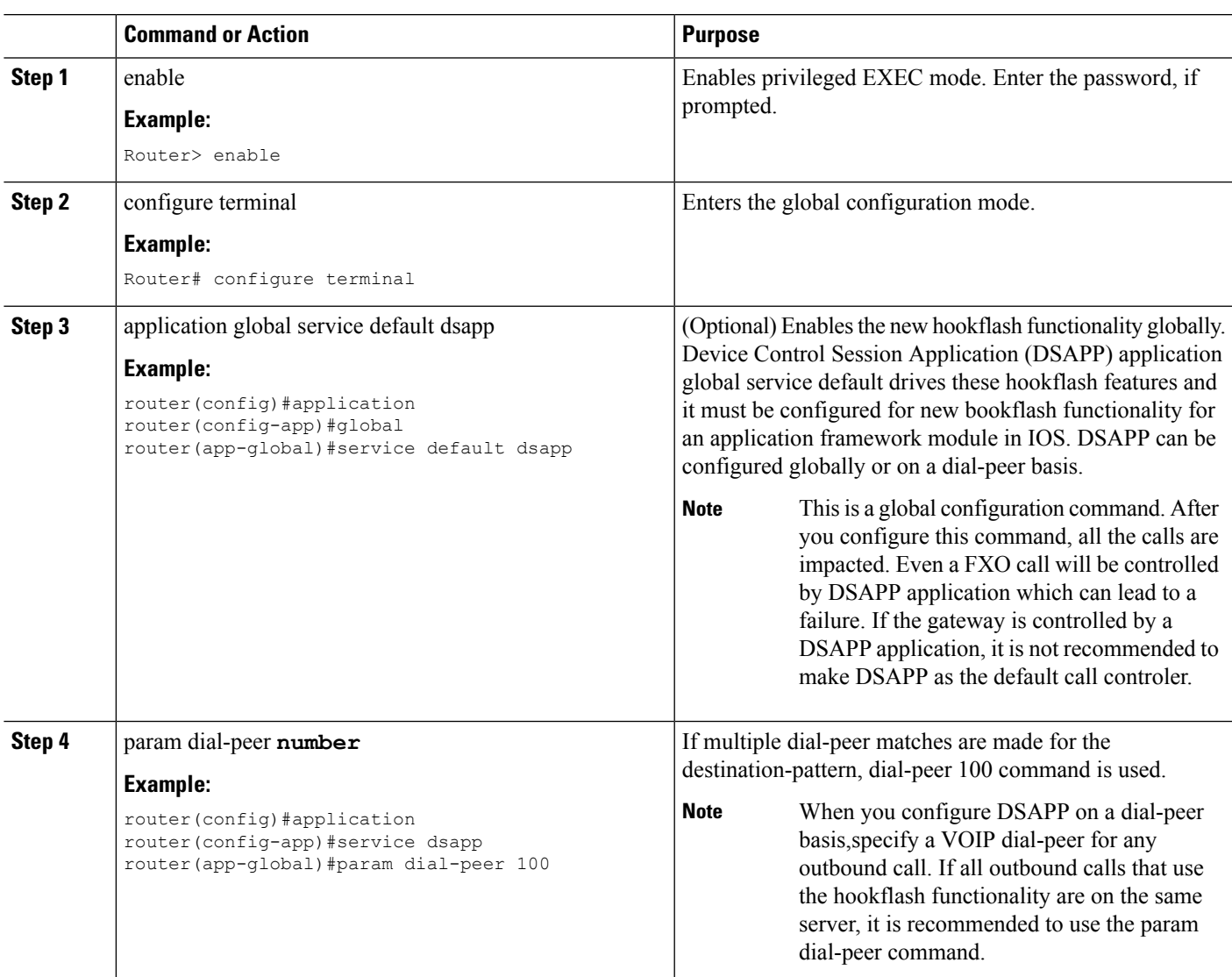

#### **Procedure**

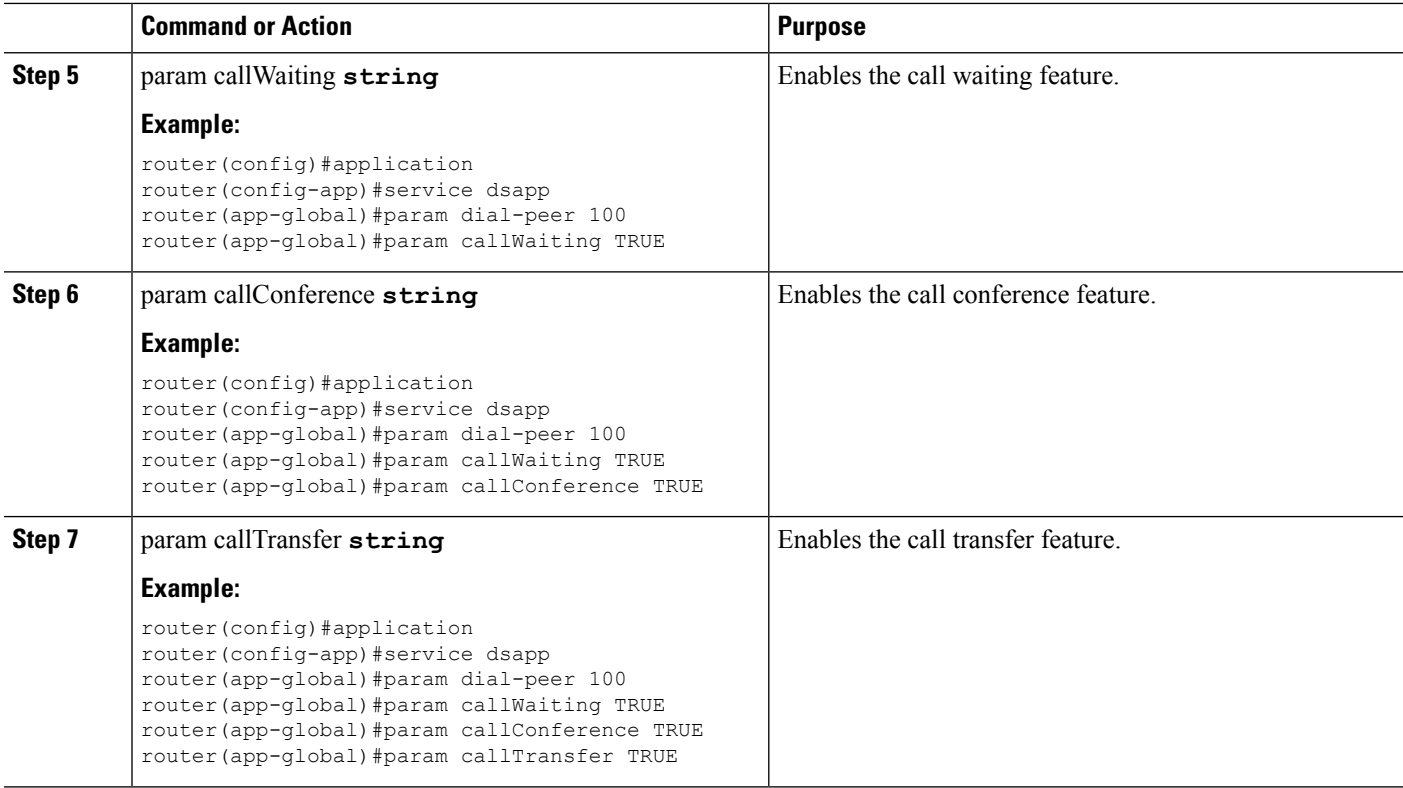

### <span id="page-55-0"></span>**Configuring the Outbound Voip Dial-peer**

Outbound dial-peer is configured like regular voip dial-peer for SIP. In addition to the parameters required, the following configurations are required:

- service dsapp: Specifies that the dial-peer is controlled by a DSAPP application
- session transport tcp: Specifies that only TCP signaling is supported
- voice-class sip extension gw-ana: Indicates that this parameter is used to interop with CUCM
- voice-class sip bind control source-interface GigabitEthernetx/y/z: Indicates that this interface's mac address is the base mac.
- dual tone multifrequency (DTMF): Specifies how a Session Initiation Protocol (SIP) gateway relays dual tone multifrequency (DTMF) tones between telephony interfaces and an IP network. This feature supports **rtp-nte** DTMF relay mechanisms for the SIP dial peers.

Here is a sample outbound voip dial-peer configuration:

```
dial-peer voice 714281111 voip
service dsapp
destination-pattern .+
session protocol sipv2
session target ipv4:172.16.0.0
incoming called-number 7141116...
voice-class sip bind control source-interface GigabitEthernet0/0/0
codec g711ulaw
```
G711 is the only codec supported for conference calls. Hence it is recommended that you add this codec for conference calls. **Note**

The following is a sample configuration for DTMF relay:

```
dtmf-relay method1 [...[method6]]
dtmf-relay rtp-nte
```
### <span id="page-56-0"></span>**Configuring POTS Dial-peer**

Plain Old Telephone Service (POTS) dial peers retain the characteristics of a traditional telephony network connection. POTS dial peers map a dialed string to a specific voice port on the local router, normally the voice port connecting the router to the local PSTN, PBX, or telephone.

You can configure the POTS dial-peer feature by using the **dial-peer voice** command. In addition to the parameters required, you can also configure the following commands under POTS dial-peer to interpret hookflash (HF) and to interop with CUCM:

- service dsapp: Specifies this dial-peer is to be controlled by the DSAPP application
- voice-class sip extension gw-ana: Indicates that this parameter is used to interop with CUCM

See the following sample configuration of the POTS dial-peer feature here:

```
dial-peer voice 19993000 pots
service dsapp
destination-pattern 2124506300
voice-class sip extension gw-ana
port 3/0/0
```
### <span id="page-56-1"></span>**Configuring Voice-card and SIP**

When you configure the voice-card, all the traffic should go through the CUCM. Hairpin calls are not supported. You have to execute the **no local-bypass** command for the voice-card that have FXS SIP endpoints.

For FXS SIP endpoints to register, configure the **registrar IP address** command under the sip-ua mode and use the TCP as the transport type. Note that UDP protocal is not supported.

```
!
voice-card 3/0
no local-bypass
no watchdog
!
!
sip-ua
registrar ipv4:172.16.0.0 expires 3600 tcp
protocol mode dual-stack
!
```
### <span id="page-56-2"></span>**Enabling Device Control Session Application Line features**

To register to CUCM as a SIP endpoint, and to distinguish line feature from trunk, you should configure the **dsapp line** command.

#### **Procedure**

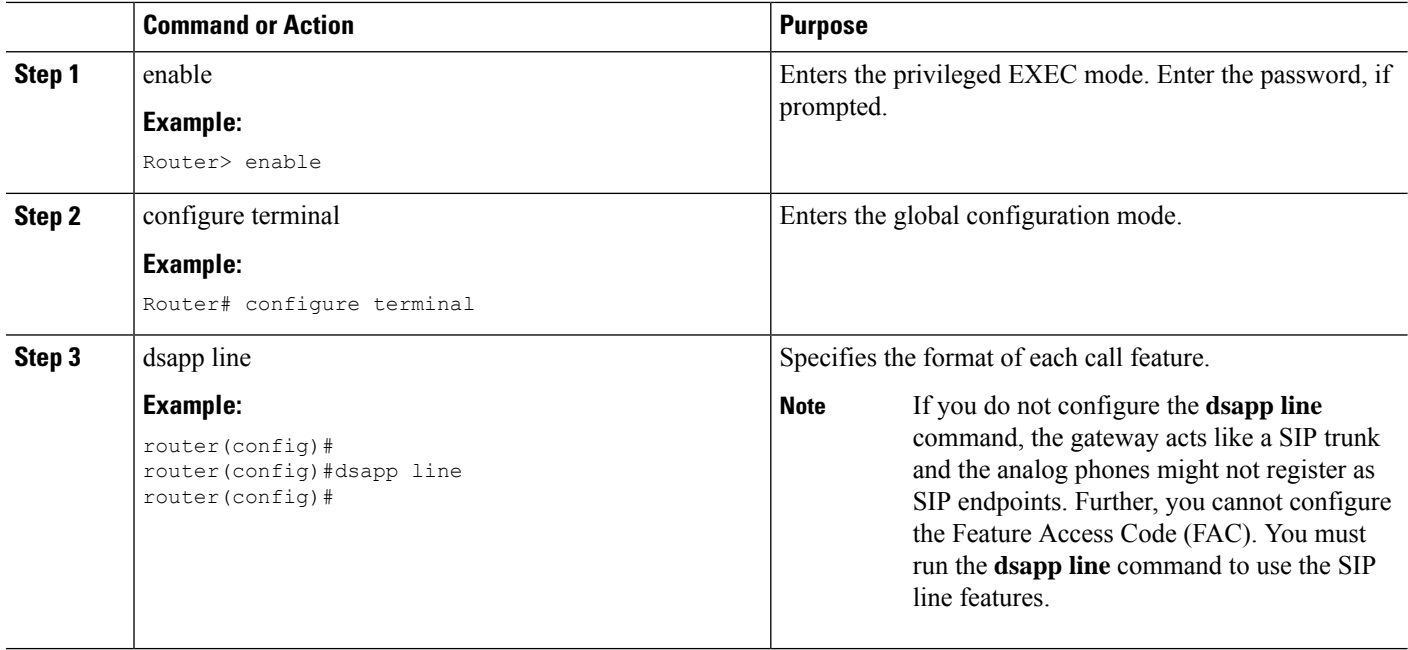

### <span id="page-57-0"></span>**Configuring Feature Access Code**

The **dsapp line feature access-code** command invokes the feature to translate the Feature Access Code (FAC) to the format that the CUCM understands. If you do not configure this command, the whole FAC digits are sent to the CUCM and may not invoke features. You can also change the default FAC in the sub-mode.

Analog phones do not have soft keys. The required supplementary service features are invoked through FAC. By default, the FAC has '\*\*' prefix which can be changed using the CLI command.

```
router(config)#dsapp line feature access-code
router(config-dsappline-fac)#prefix *#
router(config-dsappline-fac)#cancel-call-waiting **4
router(config-dsappline-fac)#exit
router# show dsapp line feature codes
dsapp line feature access-code
prefix *#
call forward all *#1
call forward cancel *#2
pickup local *#5
pickup group *#7
pickup direct *#6
cancel-call-waiting **4
last-redial *#3
```
If you don't configure the **dsapp line feature access-code**, the voice gateway does not translate the FAC to the format that the CUCM understands. The whole FAC digits is sent to the CUCM.

After the FAC is disabled and re-enabled, all the FAC and prefix are rolled back to the default values.

```
router(config)#no dsapp line feature access-code
Feature access-code disabled
router(config)#do show dsapp line feature codes
dsappline feature access-code disabled
router(config)#dsapp line feature access-code
```

```
router(config-dsappline-fac)#do show dsapp line feature codes
dsapp line feature access-code
prefix **
call forward all **1
call forward cancel **2
pickup local **5
pickup group **7
pickup direct **6
cancel-call-waiting **9
last-redial **3
router(config-dsappline-fac)#do show run | b dsapp line
dsapp line
!
dsapp line feature access-code
!
```
### <span id="page-58-0"></span>**Autoconfiguration**

Auto configuration ofSIPline features allows you to automatically configure the dial peersto set the endpoint to a SIP line. The auto configuration procedure adds the dial peers for each of the endpoint that you have configured on CUCM.

For CUCM-controlled SIP analog endpoints, you must perform configurations on the CUCM as well as the voice gateway. You must first perfrom the configuration on the CUCM, and after this configuration is complete, the voice gateway allows you to perform the configurations on the voice gateway.

For the auto configuration, initiate the configuration from the voice gateway and download the resulting configuration file. The XML configuration file is pushed from the CUCM to the gateway. Subsequently, the gateway parses the XML file and configures the pots dial-peer as per the configuration specified in the file.

### <span id="page-58-1"></span>**Enabling the Auto Configuration**

For the auto configuration to work, you must first specify the CUCM to the SIP line. Doing so indicates that the CUCM is the configuration server to the SIP line. To perform this step and enable the SIP line auto-configuration feature, run the **ccm-manager sipana auto-config local** command.

Then, run the **ccm-manager config server** command. This command initiates a download request of the configuration file. After the file is downloaded from the CUCM server, the XML file is parsed to determine the number of ports that are configured on the CUCM and the corresponding port IDs. The auto configuration then processes all the port information before configuring the corresponding dial-peers to set the endpoint to a SIP line. The dial-peers are added for each of the endpoints that are configured on CUCM.

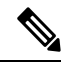

!

For DSAPP auto-configuration, only pots dial-peer is auto configured. You must manually configure the outbound dial-peer and the voice card. **Note**

```
ccm-manager sipana auto-config local GigabitEthernet x/y/z
!
ccm-manager config server x.x.x.x
```
Here, GigabitEthernet  $x/y/z$  is the interface that is used for the SIP signaling.

#### **Sample Configuration**

```
!
ccm-manager sipana auto-config local GigabitEthernet0/0/1
!
ccm-manager config server 172.19.156.84
!
```
### <span id="page-59-0"></span>**Verifying the Device Control Session Application Configuration**

Use the following commands to verify the the DSAPP configuration:

- show dsapp line device summary
- show dsapp line feature codes
- show ccm-manager config-download

The **show dsapp line device summary** command shows whether the FXS ports are successfully registered to the CUCM as SIP endpoints.

```
router#show dsapp line device summary
Total Devices: 3
Port Device Registration Dev Directory Last Number
Identifier Name State Type Number Dialed
---------- --------------- ------------- ------- ----------- -----------
3/0/0 ANDD309DD761600 REGISTERED ALG 2124506300 Not Avail
3/0/1 ANDD309DD761601 REGISTERED ALG 2124506301 Not Avail
3/0/2 ANDD309DD761602 UNREGISTERED ALG 2124506302 Not Avail
router#
```
The **show dsapp line feature codes** command shows whether FAC is enabled and displays the feature codes.

```
router#show dsapp line feature codes
dsapp line feature access-code
prefix **
call forward all **1
call forward cancel **2
pickup local **5
pickup group **7
pickup direct **6
cancel-call-waiting **9
last-redial **3
router#
```
The show ccm-manager config-download command provides download status and history of the auto-configuration.

```
Router#show ccm-manager config-download
SIP Line Side Analog auto-configuration status
===============================================================
Registered with Call Manager: Yes
Local interface: GigabitEthernet0/0/0 (2c5a.0fc8.8b70)
Current version-id: 1541004382-f60b9ac2-ce5b-439e-92e5-02b62e26d15c
Current config applied at: 16:47:40 UTC Dec 18 2021
Gateway downloads succeeded: 2
Gateway download attempts: 2
Last gateway download attempt: 16:47:40 UTC Dec 18 2021
Last successful gateway download: 16:47:40 UTC Dec 18 2021
Current TFTP server: 172.19.156.84
Gateway resets: 1
Managed endpoints: 3
```
Endpoint downloads succeeded: 6 Endpoint download attempts: 6 Last endpoint download attempt: 16:47:40 UTC Dec 18 2021 Last successful endpoint download: 16:47:40 UTC Dec 18 2021 Endpoint resets: 0 Endpoint restarts: 0 Configuration Error History:

L

i.

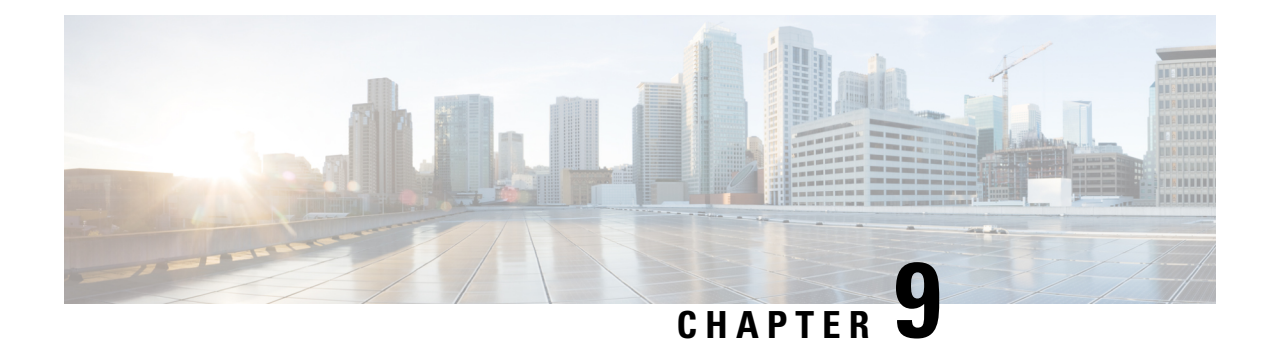

## <span id="page-62-0"></span>**Support for Security-Enhanced Linux**

This chapter describes the SELinux feature, and includes the following sections:

- [Overview,](#page-62-1) on page 57
- [Prerequisites](#page-62-2) for SELinux, on page 57
- [Restrictions](#page-62-3) for SELinux, on page 57
- [Information](#page-62-4) About SELinux, on page 57
- [Configuring](#page-63-1) SELinux, on page 58
- Verifying SELinux [Enablement,](#page-65-1) on page 60
- [Troubleshooting](#page-66-0) SELinux, on page 61

## <span id="page-62-1"></span>**Overview**

Security-Enhanced Linux (SELinux) is a solution composed of Linux kernel security module and system utilities to incorporate a strong, flexible Mandatory Access Control (MAC) architecture into Cisco IOS-XE platforms.

SELinux provides an enhanced mechanism to enforce the separation of information, based on confidentiality and integrity requirements, which addresses threats of tampering and bypassing of application security mechanisms and enables the confinement of damage that malicious or flawed applications can cause.

## <span id="page-62-3"></span><span id="page-62-2"></span>**Prerequisites for SELinux**

There are no specific prerequisites for this feature.

### <span id="page-62-4"></span>**Restrictions for SELinux**

There are no specific restrictions for this feature.

### **Information About SELinux**

SELinux enforces mandatory access control policies that confine user programs and system services to the minimum privilege required to perform their assigned functionality. This reduces or eliminates the ability of these programs and daemons to cause harm when compromised (for example, through buffer overflows or misconfigurations). This is a practical implementation of principle of least privilege by enforcing MAC on Cisco IOS-XE platforms. This confinement mechanism works independently of the traditional Linux access control mechanisms. SELinux provides the capability to define policies to control the access from an application process to any resource object, thereby allowing for the clear definition and confinement of process behavior.

SELinux can operate either in **Permissive mode** or **Enforcing mode** when enabled on a system.

- In Permissive mode, SELinux does not enforce the policy, and only generates system logs for any denials caused by violation of the resource access policy. The operation is not denied, but only logged for resource access policy violation.
- In Enforcing mode, the SELinux policy is enabled and enforced. It denies resource access based on the access policy rules, and generates system logs.

From Cisco IOS XE 17.13.1a, SELinux is enabled in Enforcing mode by default on supported Cisco IOS XE platforms. In the Enforcing mode, any system resource access that does not have the necessary allow policy is treated as a violation, and the operation is denied. The violating operation fails when a denial occurs, and system logs are generated. In Enforcing mode, the solution works in access-violation prevention mode.

### <span id="page-63-0"></span>**Supported Platforms**

From Cisco IOS XE 17.13.1a, SELinux is enabled on the following platforms:

- Cisco 1000 Series Aggregation Services Routers
- Cisco 1000 Series Integrated Services Routers
- Cisco 4000 Series Integrated Services Routers
- Cisco Catalyst 8000v Edge Software
- Cisco Catalyst 8200 Series Edge Platforms
- Cisco Catalyst 8300 Series Edge Platforms
- Cisco Catalyst 8500 and 8500L Series Edge Platforms
- Cisco VG Series Gateways: VG400, VG410, VG420, and VG450
- Cisco 1100 Terminal Services Gateway

### <span id="page-63-1"></span>**Configuring SELinux**

The are no additional requirements or configuration steps needed to enable or use the SELinux feature in Enforcing mode.

The following commands are introduced as part of the SELinux feature:

**set platform software selinux {default | enforcing | permissive} platform security selinux {enforcing | permissive} show platform software selinux**

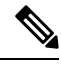

**Note** These new commands are implemented as **service internal** commands.

### <span id="page-64-0"></span>**Configuring SELinux (EXEC Mode)**

Use the **set platform software selinux** command to configure SELinux in EXEC mode.

The following example shows SELinux configuration in EXEC mode:

Device# **set platform software selinux ?**

```
default Set SELinux mode to default
enforcing Set SELinux mode to enforcing
permissive Set SELinux mode to permissive
```
### <span id="page-64-1"></span>**Configuring SELinux (CONFIG Mode)**

Use the **platform security selinux** command to configure SELinux in configuration mode.

The following example shows SELinux configuration in CONFIG mode:

Device(config)# **platform security selinux**

```
enforcing Set SELinux policy to Enforcing mode
permissive Set SELinux policy to Permissive mode
```
Device(config)# **platform security selinux permissive**

Device(config)# \*Oct 20 21:52:45.155: %IOSXE-1-PLATFORM: R0/0: SELINUX MODE PROG: Platform Selinux confinement mode downgraded to permissive!

Device(config)#

### <span id="page-64-2"></span>**Examples for SELinux**

The following example shows the output for changing the mode from Enforcing to Permissive:

"\*Oct 20 21:44:03.609: %IOSXE-1-PLATFORM: R0/0: SELINUX MODE PROG: Platform Selinux confinement mode downgraded to permissive!"

The following example shows the output for changing the mode from Permissive to Enforcing:

```
"*Oct 20 21:44:34.160: %IOSXE-1-PLATFORM: R0/0:
SELINUX MODE PROG: Platform Selinux confinement mode upgraded to enforcing!"
```
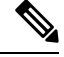

**Note**

If the SELinux mode is changed, this change is considered a system security event, and a system log message is generated.

### <span id="page-65-0"></span>**SysLog Message Reference**

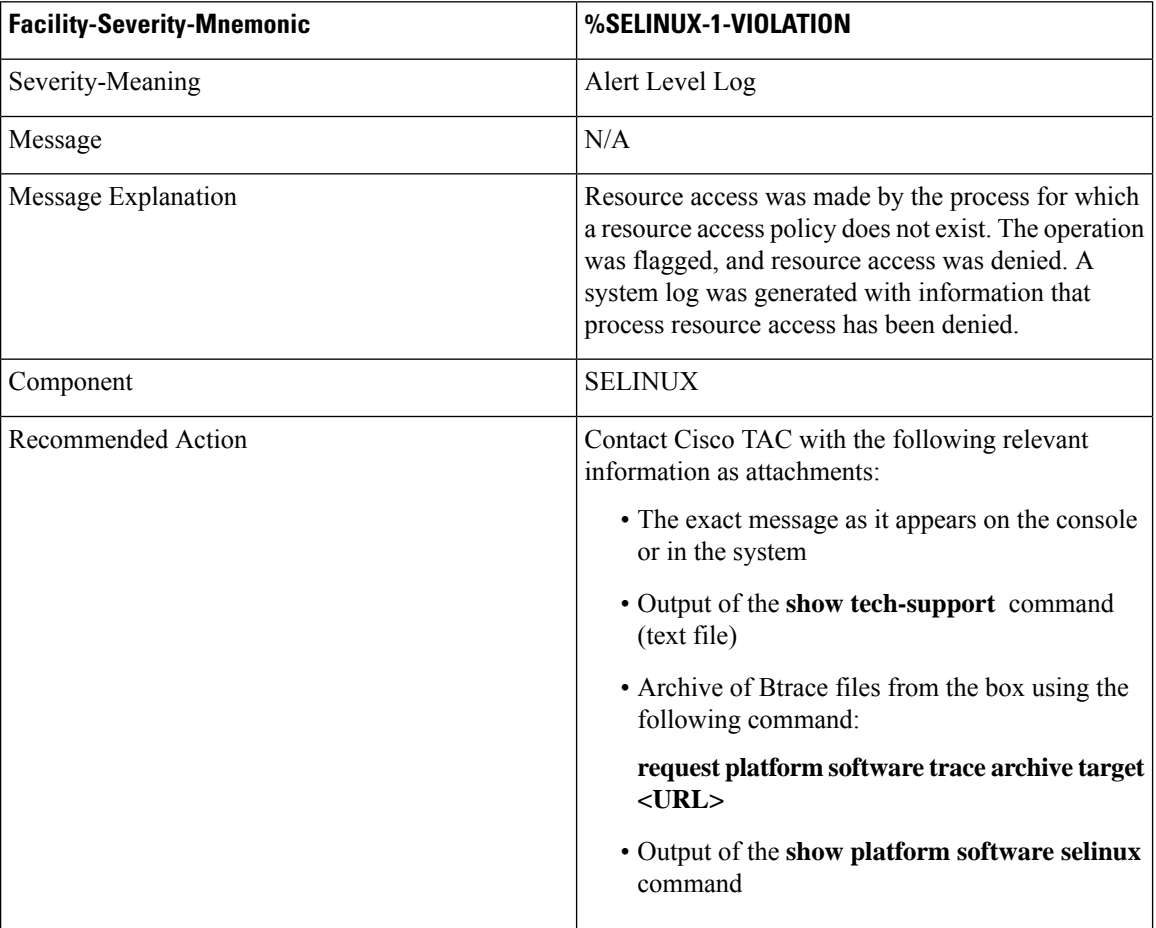

The following examples demonstrate sample syslog messages:

Example 1:

```
*Nov 14 00:09:04.943: %SELINUX-1-VIOLATION: R0/0: audispd: type=AVC
msg=audit(1699927057.934:129): avc: denied { getattr } for pid=5899 comm="ls"
path="/root/test" dev="rootfs" ino=25839
scontext=system u:system r:polaris iosd t:s0
tcontext=system_u:object_r:admin_home_t:s0_tclass=file permissive=0
```
#### Example 2:

```
*Nov 14 00:09:04.947: %SELINUX-1-VIOLATION: R0/0: audispd: t type=AVC
msg=audit(1699927198.486:130): avc: denied { write } for pid=6012 comm="echo"
path="/root/test" dev="rootfs" ino=25839
scontext=system_u:system_r:polaris_iosd_t:s0
tcontext=system_u:object_r:admin_home_t:s0_tclass=file permissive= 0
```
### <span id="page-65-1"></span>**Verifying SELinux Enablement**

Use the **show platform software selinux** command to view the SELinux configuration mode:

```
Device# show platform software selinux
            =============================
IOS-XE SELINUX STATUS
=========================================
SElinux Status : Enabled
Current Mode : Enforcing
Config file Mode : Enforcing
```
## <span id="page-66-0"></span>**Troubleshooting SELinux**

If there is an instance of an SELinux violation on your device or network, please reach out to Cisco TAC with the following details:

• The message exactly as it appears on the console or in the system log. For example:

device#request platform software trace archive target flash:selinux\_btrace\_logs

- Output of the **show tech-support** command (text file)
- Archive of Btrace files from the box using the following command:

**request platform software trace archive target <URL>**

• Output of the **show platform software selinux** command

I